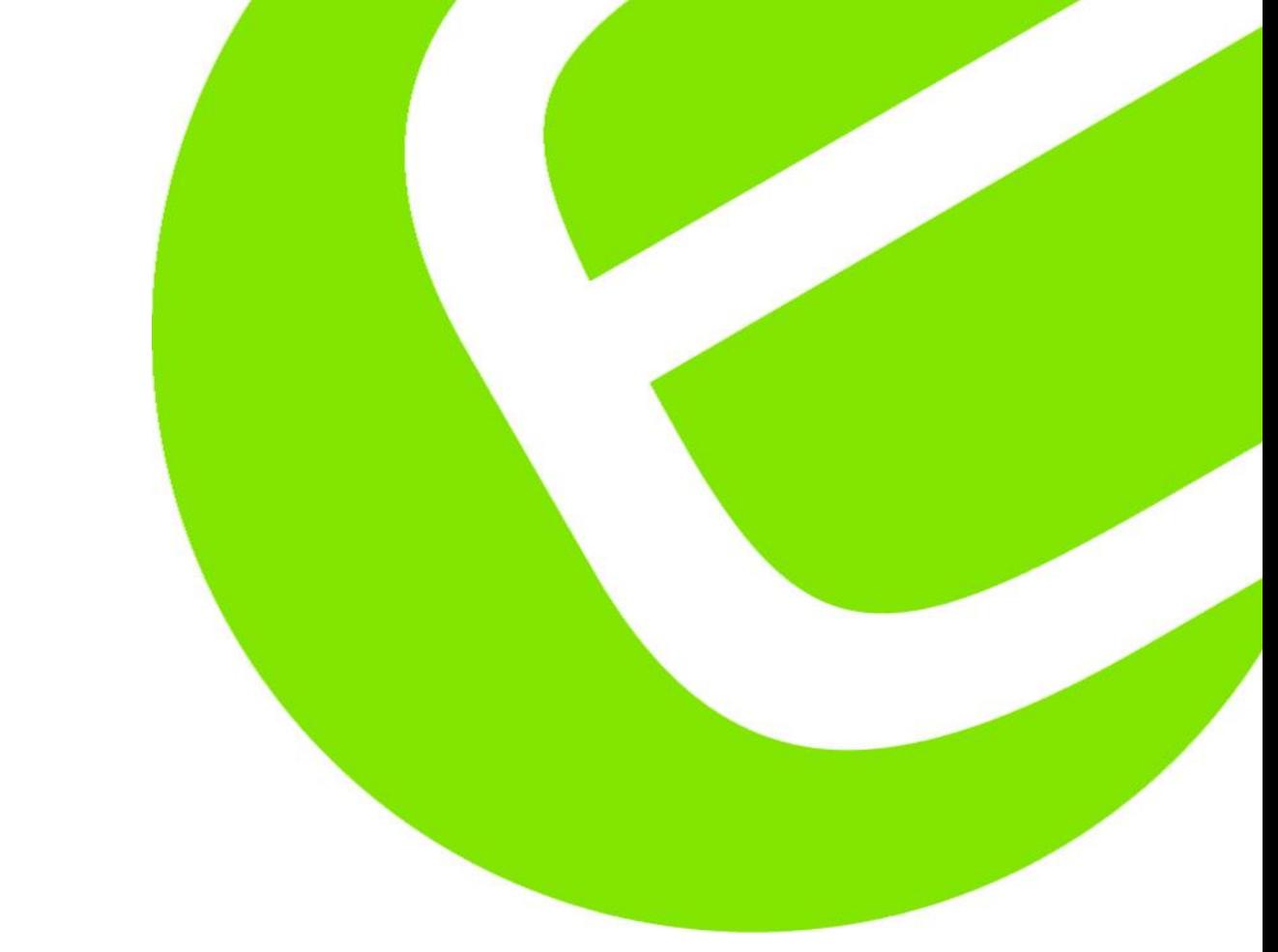

# **Manual SecuriTEST® IP**

# **Svensk**

**EAN:** 0783250788477

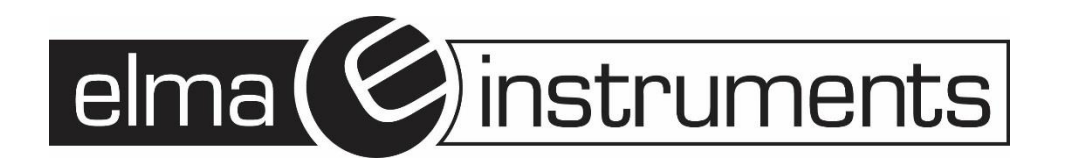

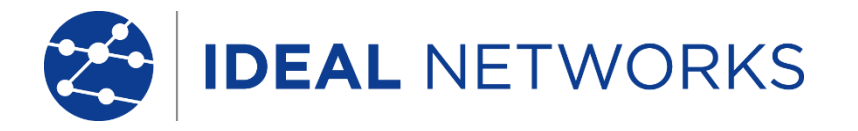

# SecuriTEST®IP

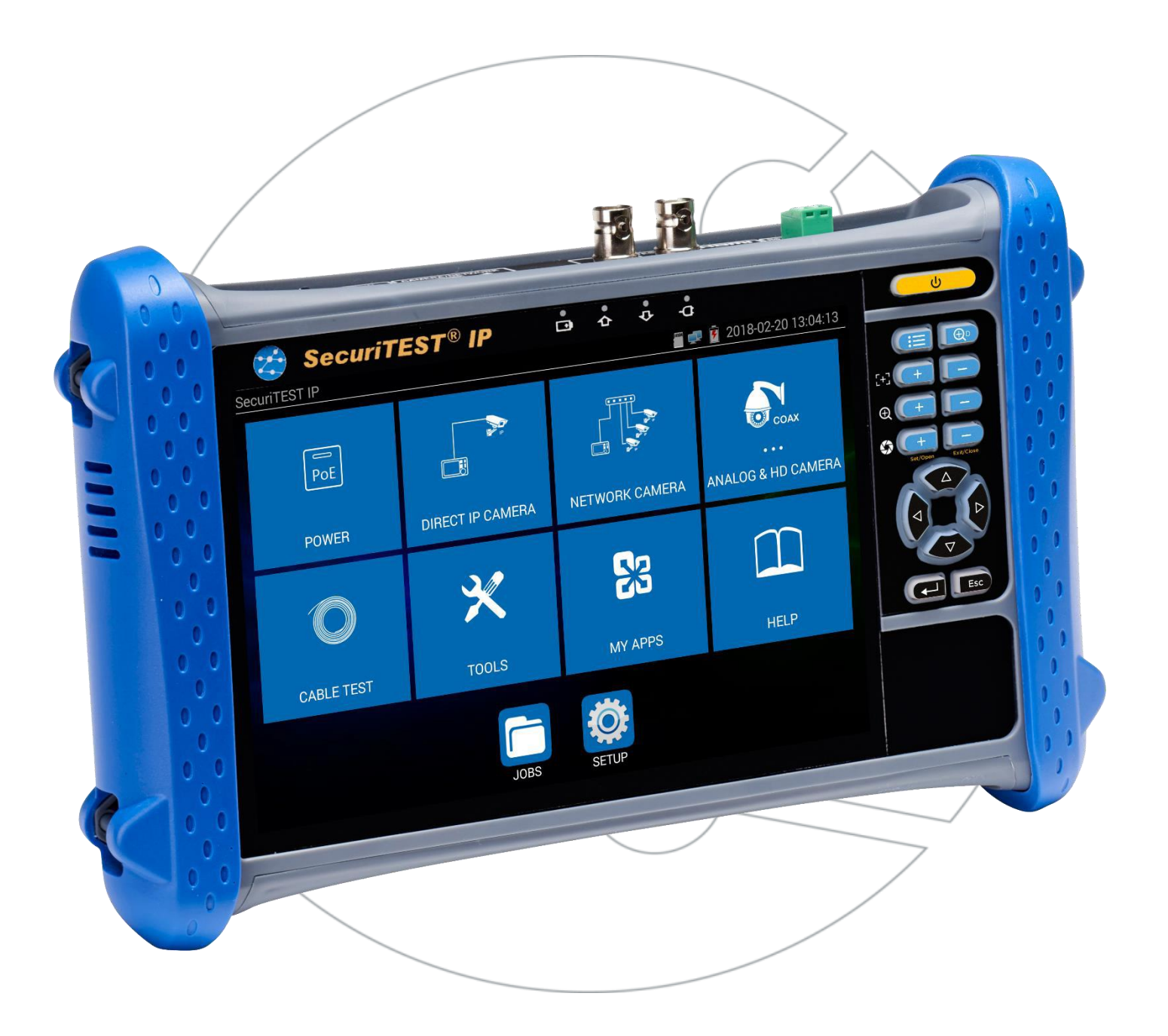

#### GENERELLT

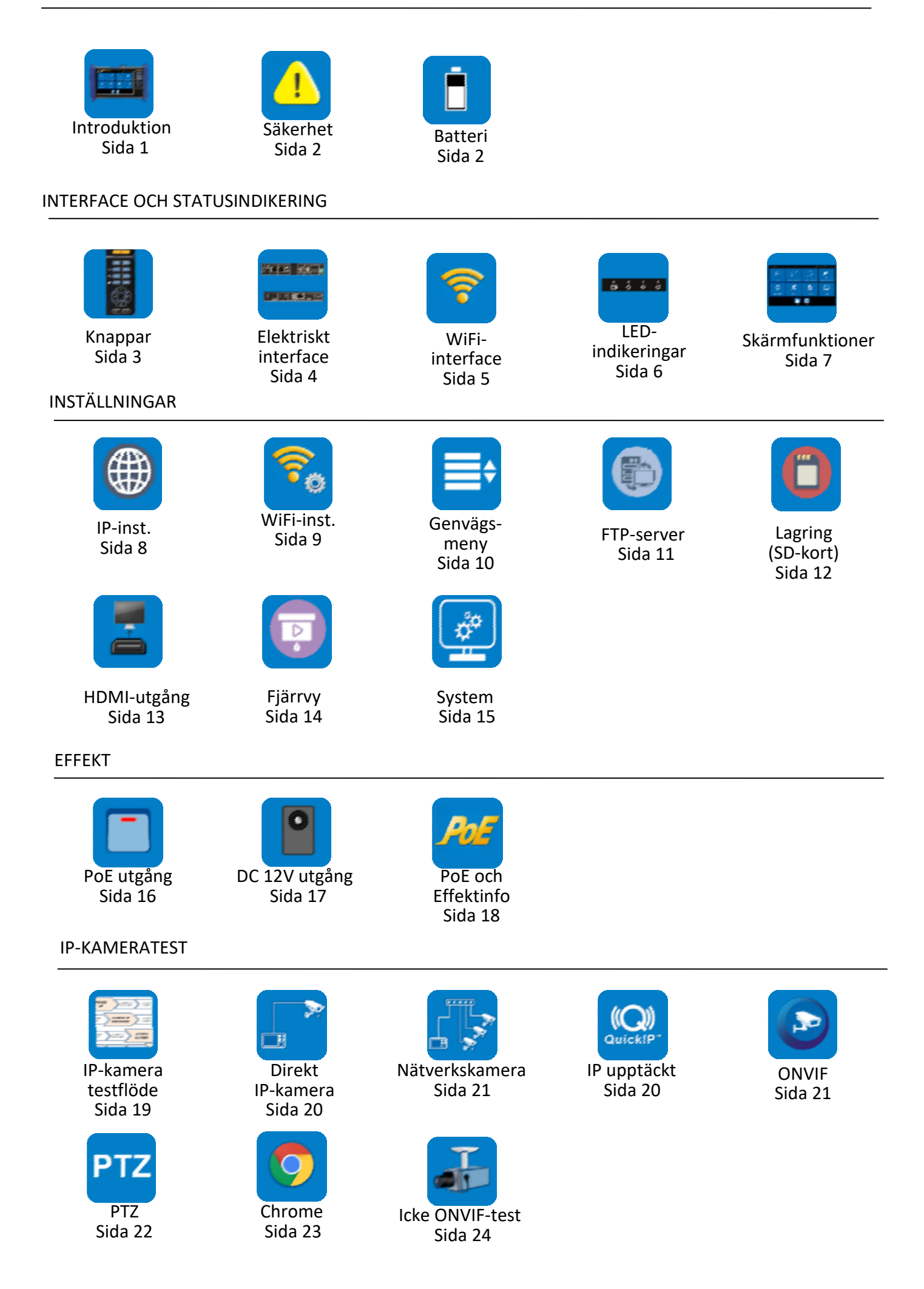

# HD KOAX OCH ANALOG KAMERATEST

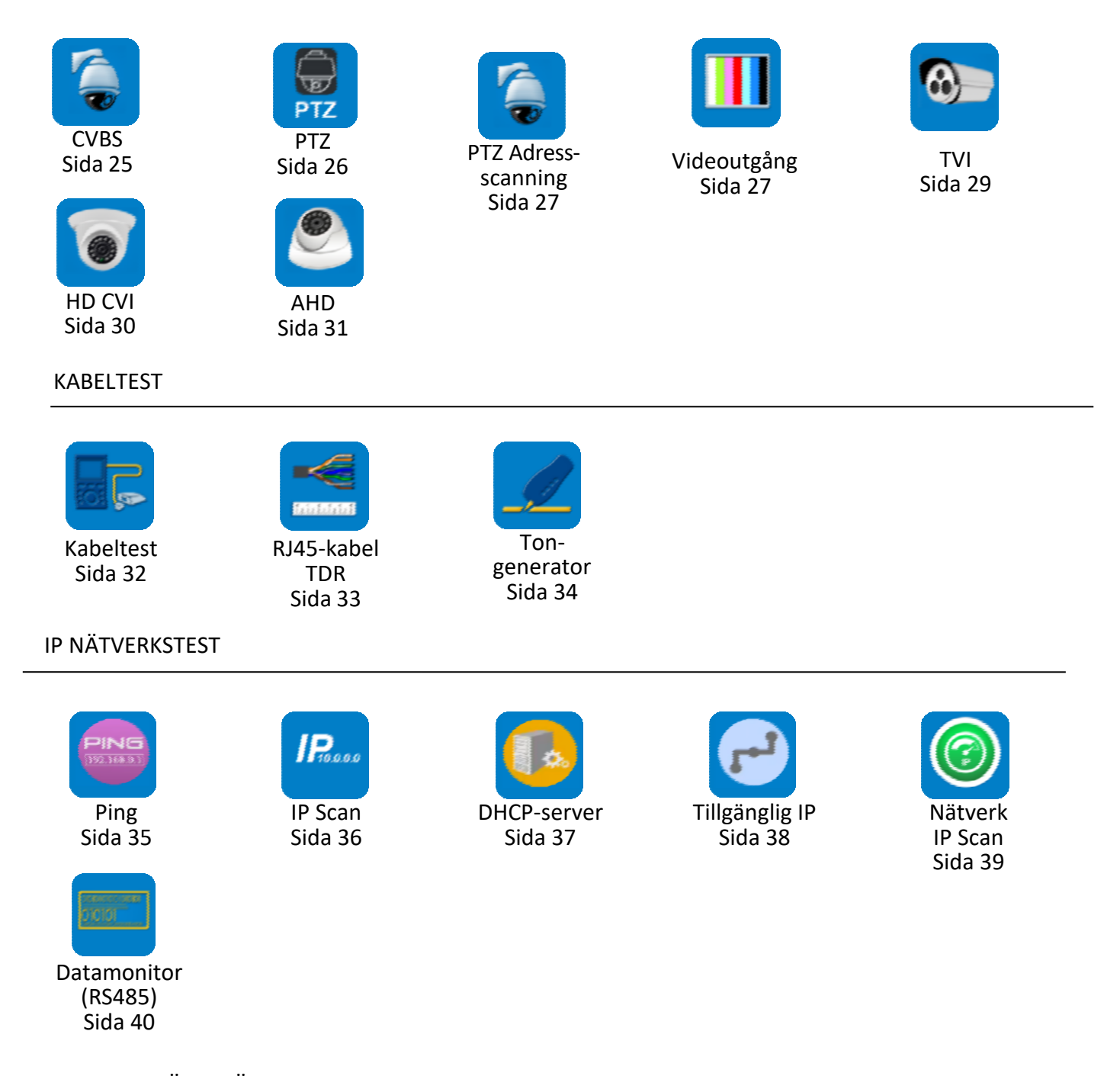

# RESULTAT OCH ÖVERFÖRING

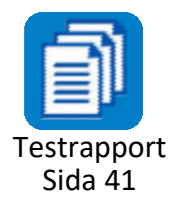

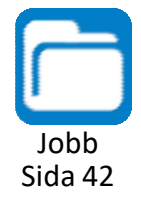

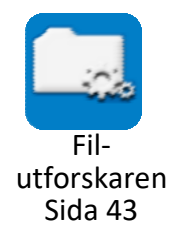

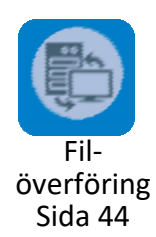

#### TOOLS

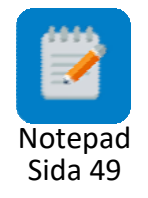

# TEKNISK SPECIFIKATION

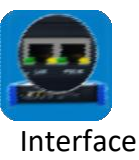

Sida 50

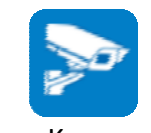

Kamera test funktioner Sida 50

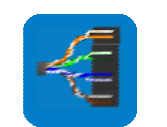

Elektriska test- funktioner Sida 50

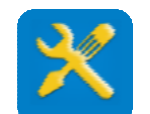

Generella test- funktioner Sida 50

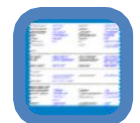

Resultat, uppgradering och hjälp Sida 50

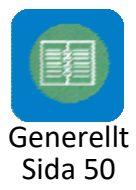

# MINA APPAR

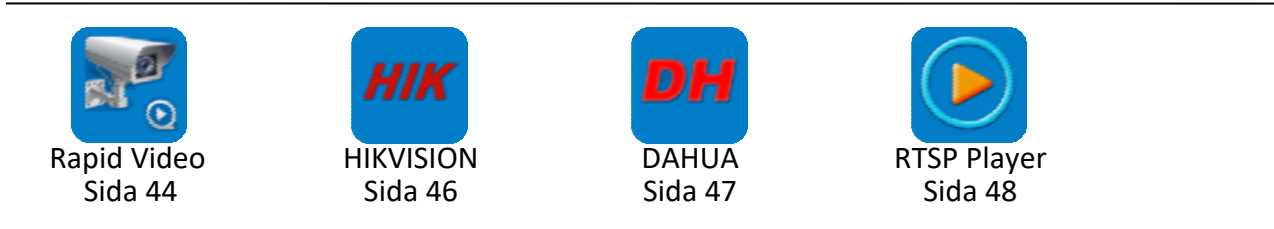

# PROGRAMVARUUPPDATERING

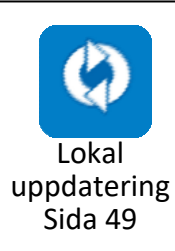

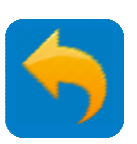

#### GENERELLT - Introduktion

# **SecuriTEST IP**

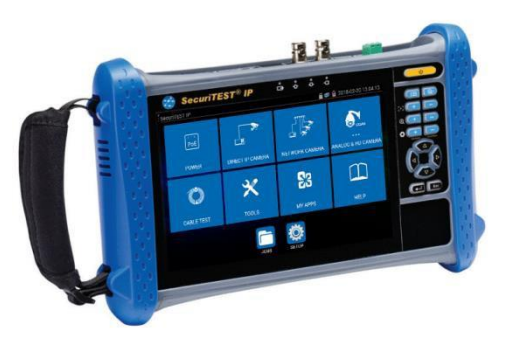

CCTV Camera Tester for IP Digital / HD Coax / Analogue Systems

SecuriTEST IP is an installation and troubleshooting tester for digital/IP, HD coax and analogue CCTV camera systems. With a single tester that can power, configure and document, SecuriTEST IP increases productivity from start to finish.

Supply power to cameras via PoE/PoE+ (Power over Ethernet) or standard 12V DC power using its internal Li-Ion battery, eliminating the need for external power adapters and injectors.

The QuickIP™ feature allows installers who are new to IP camera systems to quickly and easily connect to cameras without being network experts.

Create professional test reports including video screen shots to verify the job has been completed successfully and reduce unpaid call backs.

# **Camera Configuration, Installation and Troubleshooting**

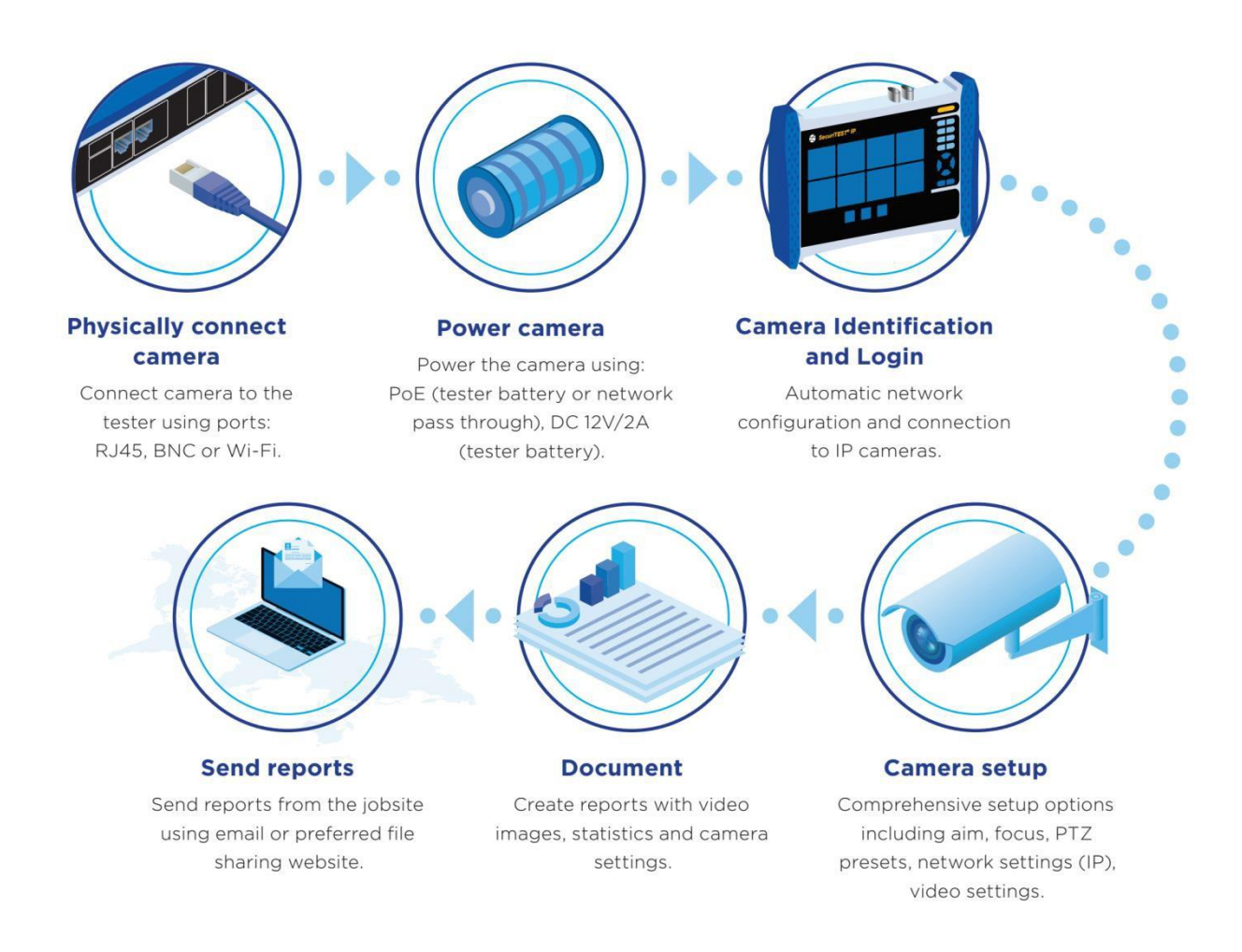

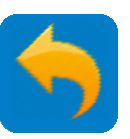

GENERELLT - Säkerhet

Var försiktig när du håller på med uppladdningsbara batterier.

Alla litium-polymert batteri packar, oavsett av deras indikerade laddningsläge, kan producera nog med elektrisk ström för att orsaka personskador och/eller skador på egendom.

GENERELLT - Batteri

Kasta inte batteri-packen i eld eller i de vanliga soporna. Batteri-packen kan explodera om det utsätts för öppna flammor. Batteri-packen är farligt avfall och kan förgifta grundvattnet om det hamnar i naturen.

Följ nedanstående punkter för att undvika risken för skador.

- **o** När batteri-packet inte är installerat i testaren, skall det förvaras i en ren, torr, icke ledande förpackning.
- Håll alltid ledande material borta från batteri-packet. Håll kontaktsidorna på batteri-packet från **o** varandra.
- Batteri-packet kan endast laddas i testaren. Laddning på något annat sätt kan få det att explodera. **o** Installera, tag ur, förvara och ladda alltid batteri-packet i en icke explosiv omgivning.
- Observera användnings- och förvaringstemperaturer (se delen Tekniska specifikationer). **o**
- Låt inte barn eller personer som inte har full kontroll på instruktionerna i denna manual hålla på **o** med, eller ladda batteri-packet.
- Använd endast den medföljande laddaren. **o**

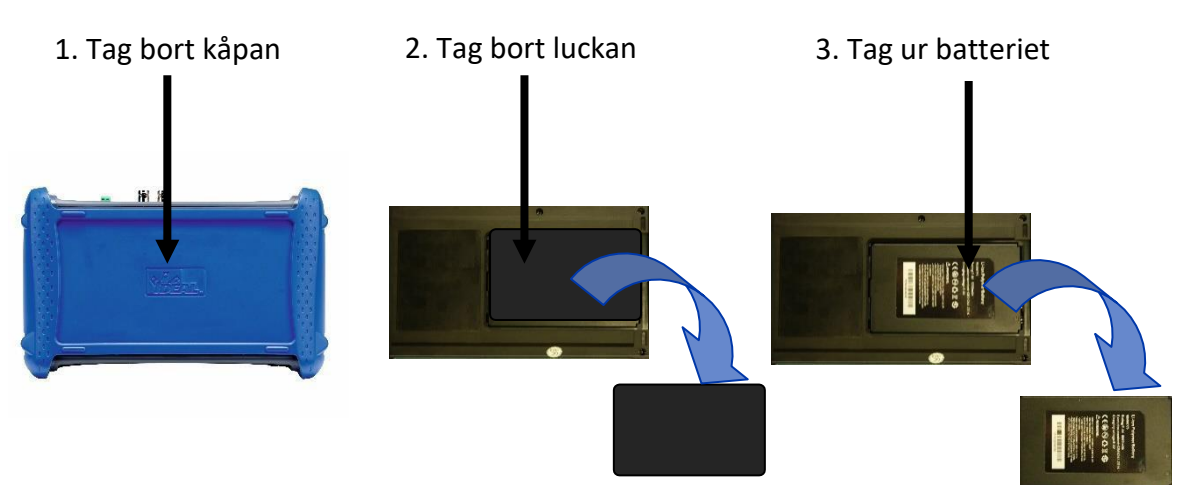

För att ta ur batteriet:

För att byta batteri, gör som ovan i omvänd ordning.

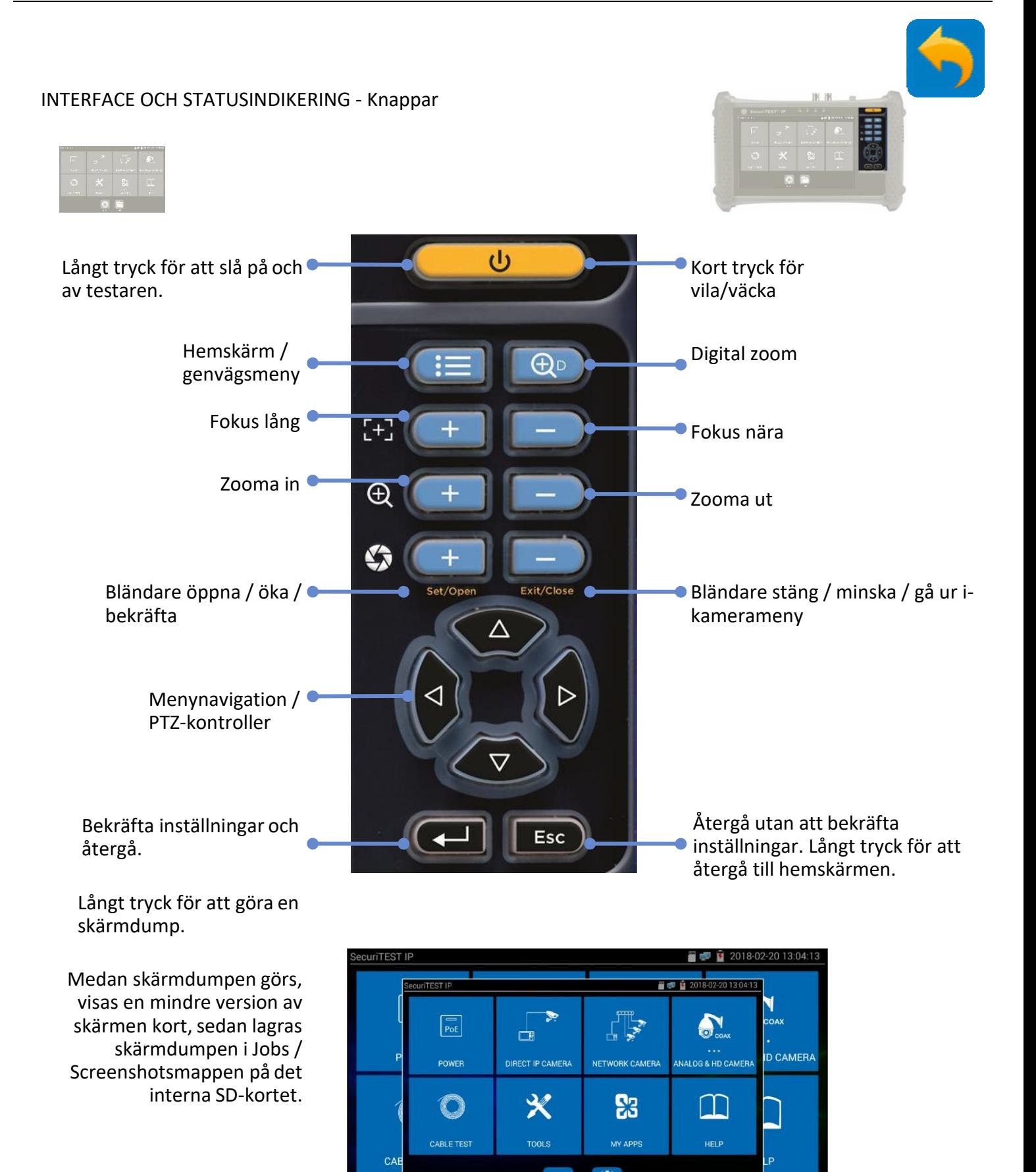

÷ **SETUP** 

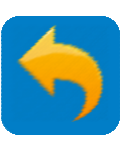

# INTERFACE OCH STATUSINDIKERING - Elektriska interface

Anslutningar och indikeringar ovansida

HUT OO H **Jomi CAMERA/NETV EST TONE DC12V** RS485 PTZ-interface HDMI-ingång för NVR/DVR-kontroll (ersätter display) Video UT / Koax Koax video IN för analog, HD TVI/CVI/AHD Direktanslut till IP-kamera eller LAN för tillgång till kameror på nätverket. Valbar PoE output. Godkänner nätverkets PoE eller PoE injektor PoE till kamera – godkänner inte data LED-ficklampa 12 Volt / 2 Amp DC-utgång för att mata icke PoE-kameror

Anslutningar och indikeringar undersida **EASTER** OUTPUT misse HDMI-utgång för monitortest MicroSD-kortplats (tryck inåt för att ta ur) UTP-kabel testport USB 5V 2A laddningsport – ingen dataanslutning Audio (ljud) IN och UT

Batteriisolering / förvaringsknapp. Ställ knappen i läge I för att använda eller ladda testaren. Ställ i läge O för att isolera batteriet vid längre förvaring och för att undvika att testaren slås på när den inte används. Batteriet kan inte laddas i läge O, men testaren kan slås på om nätadaptern är ansluten. Laddnings-LED'en blinker när nätadaptern är ansluten i läge O.

12 Volt 2 Amp nätadapteringång

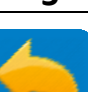

# INTERFACE OCH STATUSINDIKERING – WiFi-interface

A 2.4G 802.11n WiFi-port finns i testaren. Den kan användas för att:

- $\overline{\mathbf{2}}$ Ansluta till WiFi-nätverk för att komma åt att testa IP-kameror
- $\boxed{2}$ Ansluta till WiFi-nätverk för filöverföring via Internet eller FTP

När testaren är ansluten till ett WiFi-nätverk, visas WiFi-ikonen **in a**uppe till höger på skärmen.

INSTÄLLNING >> WiFi

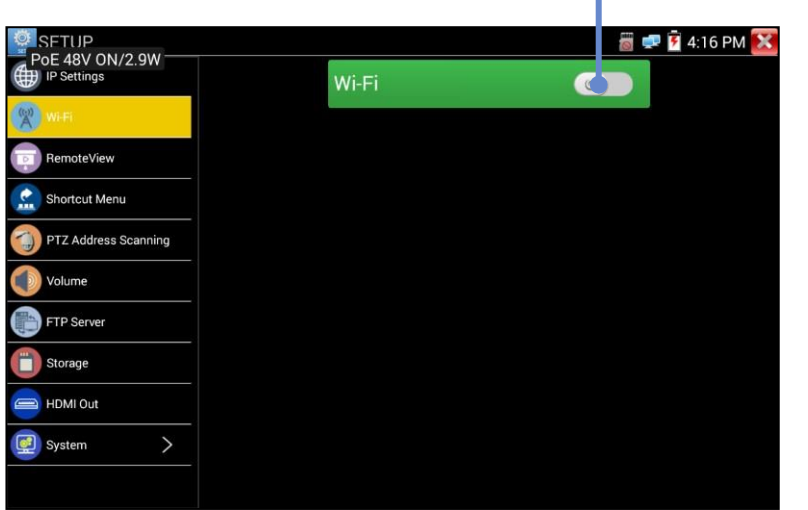

"Klicka" för att slå på WiFi

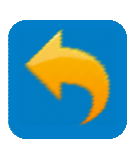

# INTERFACE OCH STATUSINDIKERING – LED-indikeringar

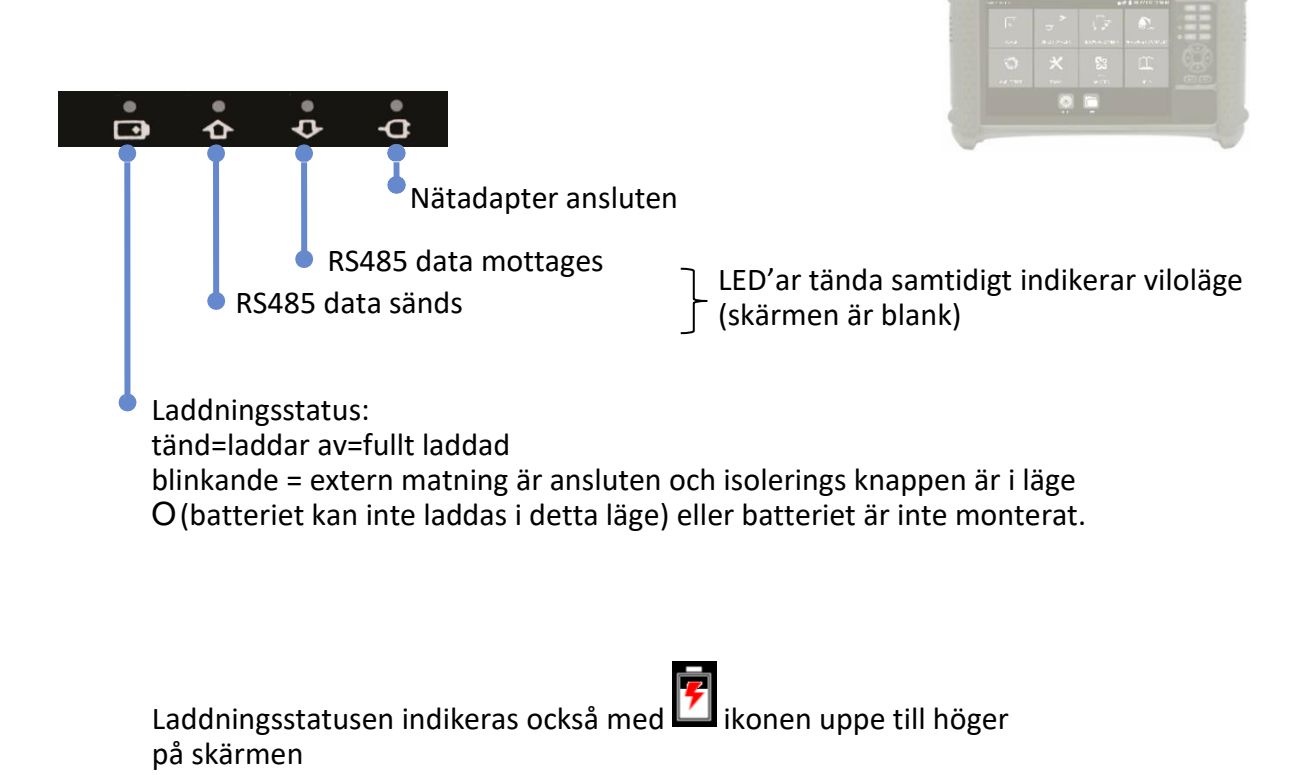

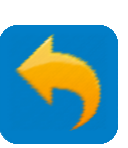

# INTERFACE OCH STATUSINDIKERINGAR - Skärmfunktioner

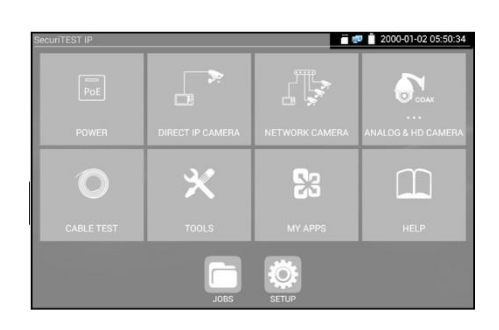

# Snabbåtkomstmeny

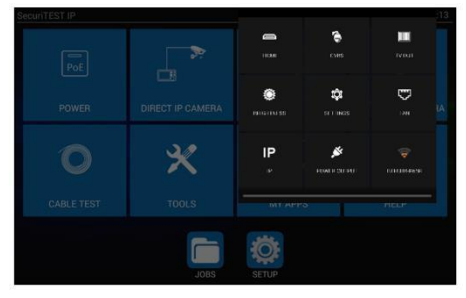

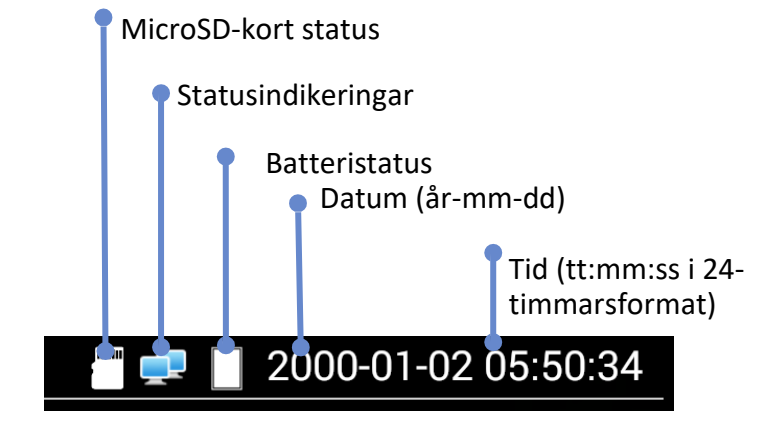

Drag ner från övre högra hörnet för att visa snabbåtkomstmenyn. Detta ger snabb åtkomst till ett urval av vanliga testfunktioner. (Notera att detta val inte kan konfigureras av användaren.)

# Genvägsmeny

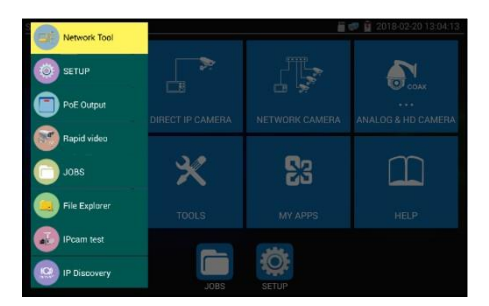

Tryck på knappen **för att visa genvägsmenyn.** Detta

ger genvägar till upp till 8 testfunktioner som kan konfigureras under SETUP >> Shortcut Menu.

#### Arrangera om ikoner

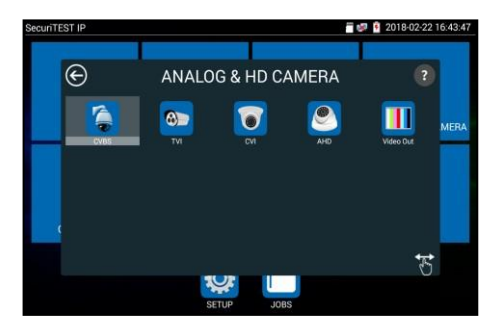

Markera någon av ikonerna i huvudmenyn för att visa underliggande meny. Tryck och håll valfri menyikon för att flytta den till en ny plats I samma meny.

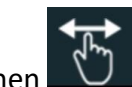

Markera ikonen **för att göra den orange. Tryck sedan** 

och håll valfri meny ikon för att dra och släppa den i önskad menymapp.

(Notera att en fabriksåterställning återför alla ikoner till sin ursprungliga plats, samt att eventuell programvaruuppdatering som gjorts sedan testaren tillverkades måste om installeras efter fabriksåterställning.

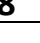

# INSTÄLLNINGAR – IP-inställningar

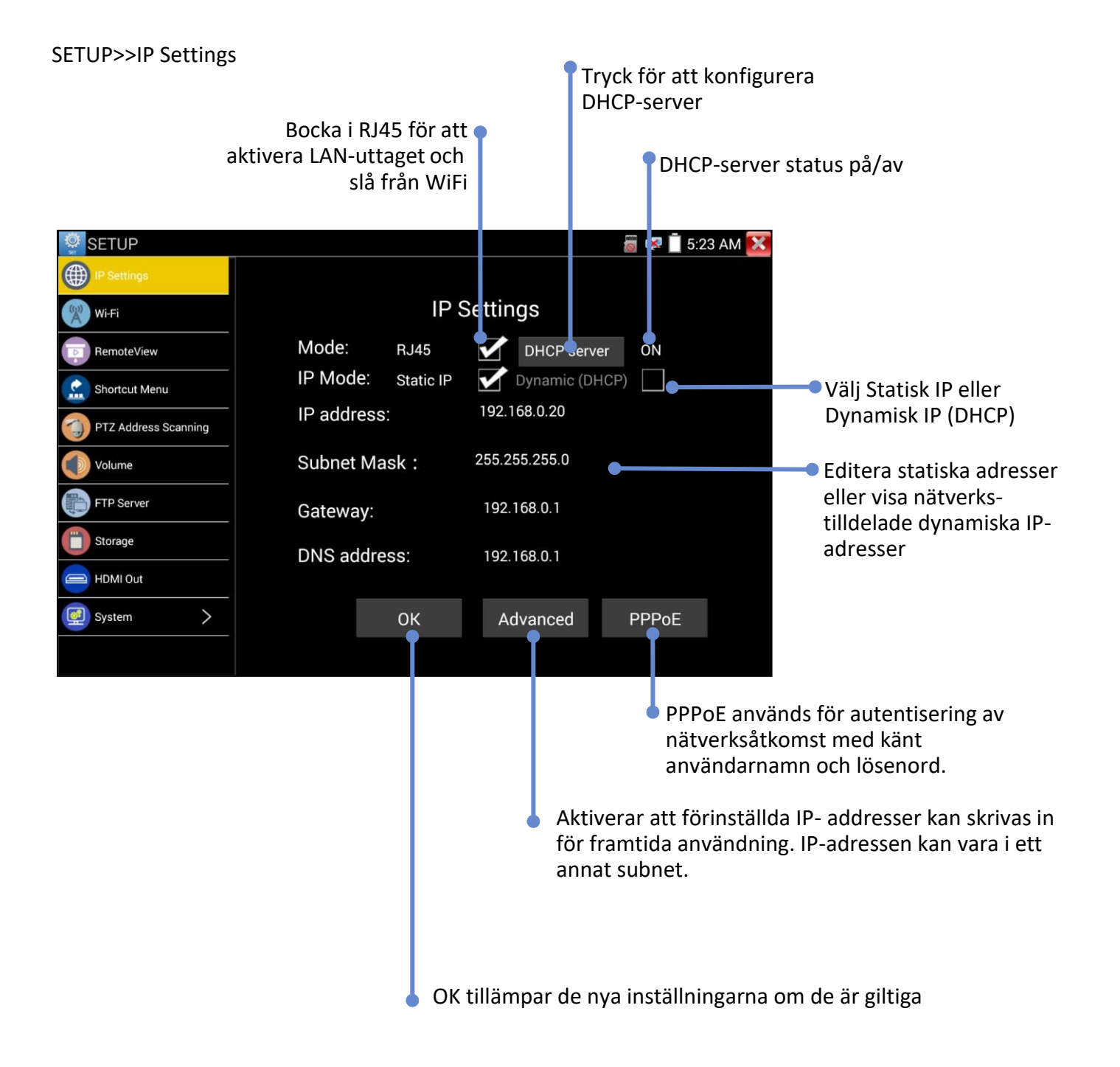

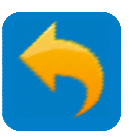

# INSTÄLLNINGAR – WiFi-inst.

#### Inställningar>>WiFi

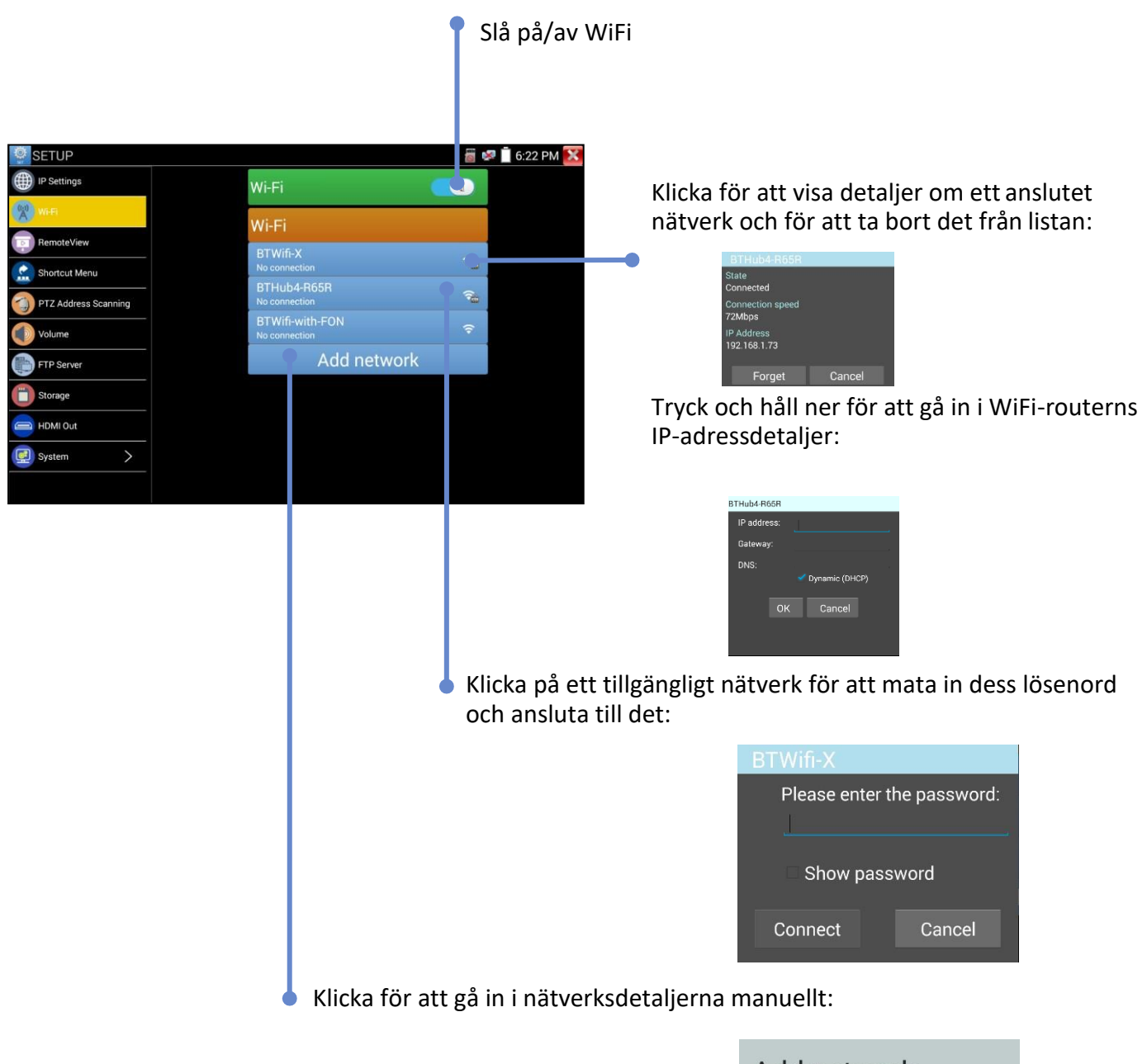

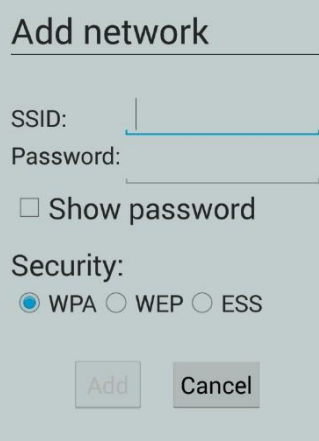

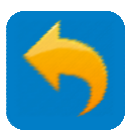

# INSTÄLLNINGAR - Genvägsmeny

# INSTÄLLNINGAR>>Genvägsmeny

Tryck och håll på en applikationsikon för att flytta den automatisk till Genvägsmenyn. (Upp till 8 ikoner kan flyttas till Genvägsmenyn).

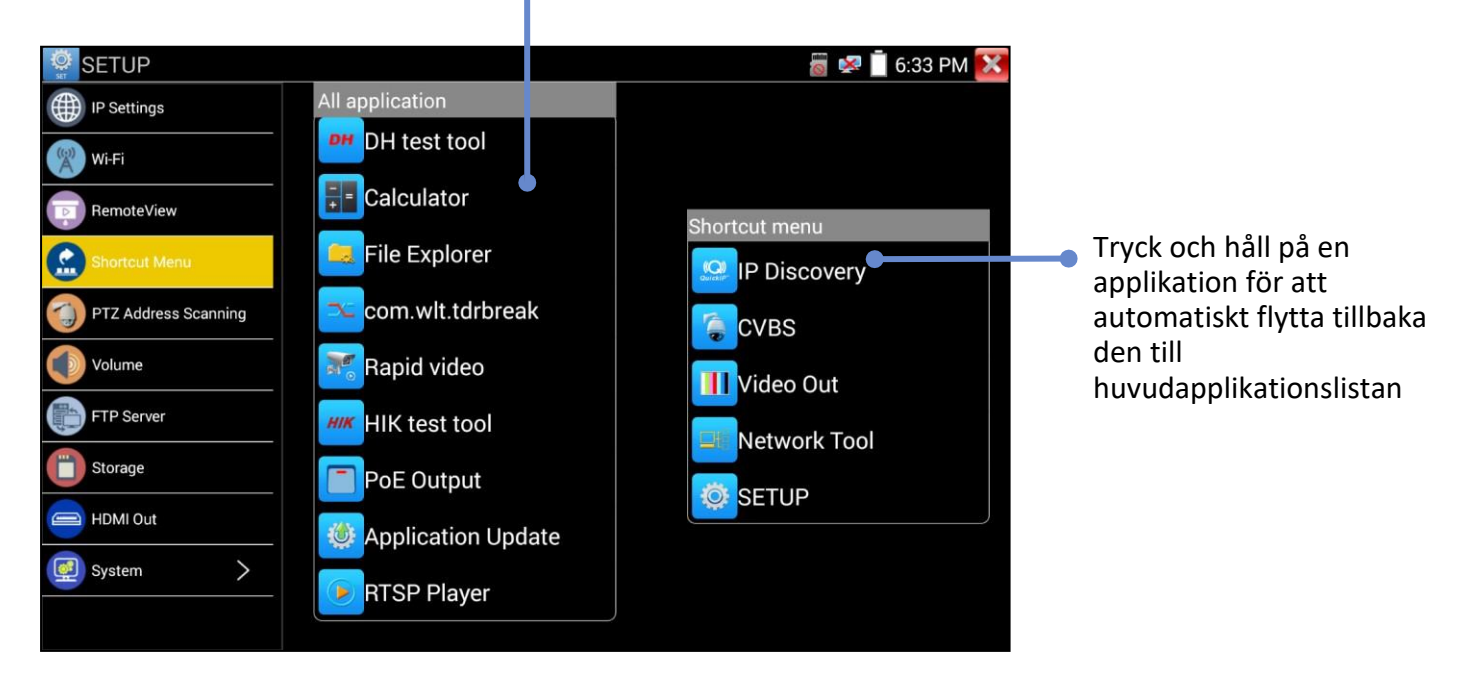

Tryck på knappen för att visa Genvägsmenyn eller för att återgå från den öppna appen.

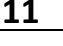

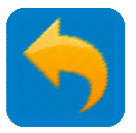

INSTÄLLNINGAR – FTP-server

FTP-servern kan användas till att överföra filer till och från testaren via ett nätverksinterface.

INSTÄLLNINGAR>>FTP-server

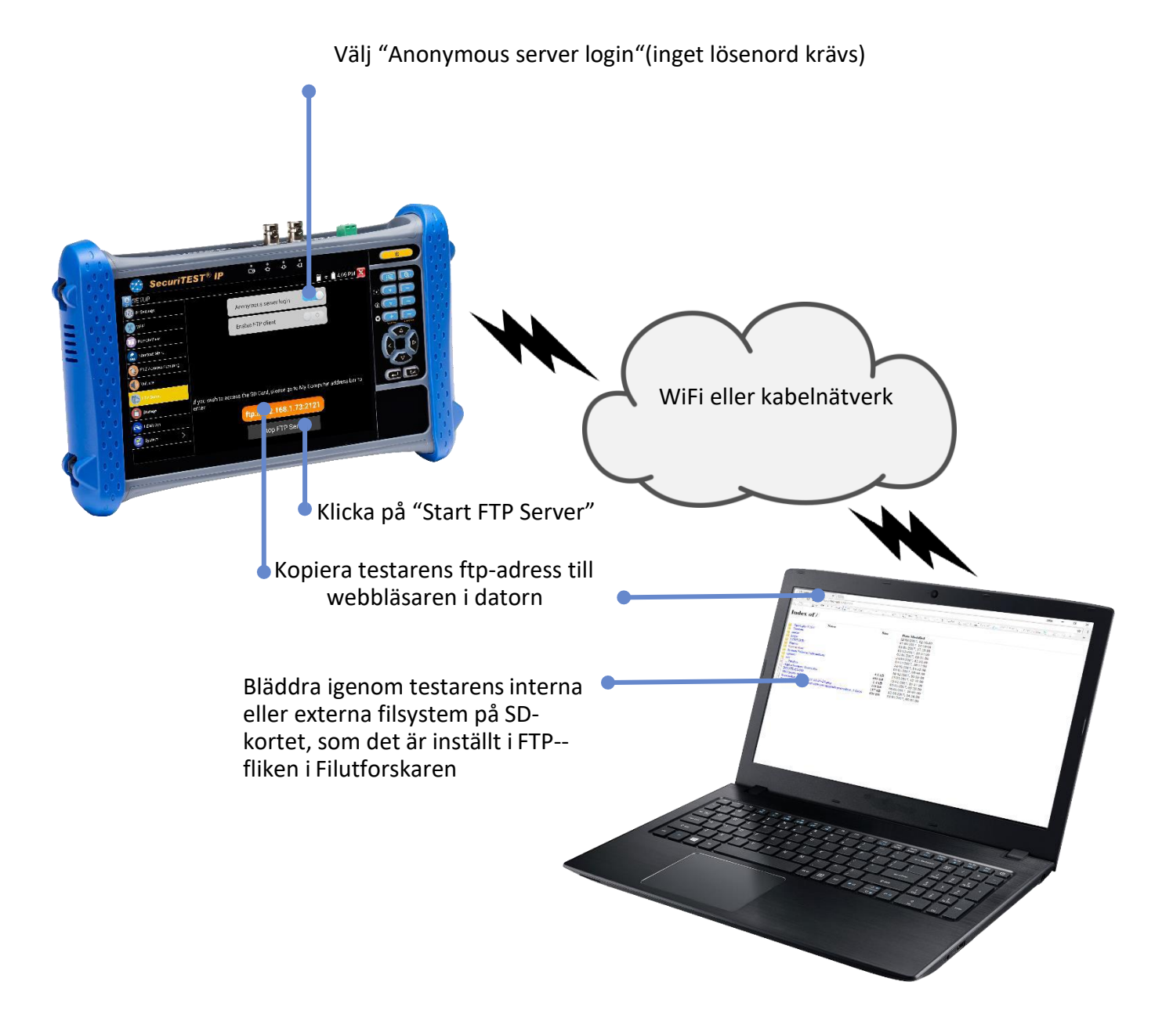

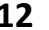

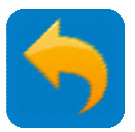

# INSTÄLLNINGAR - Lagring (SD-kort)

# INSTÄLLNINGAR>>Lagring

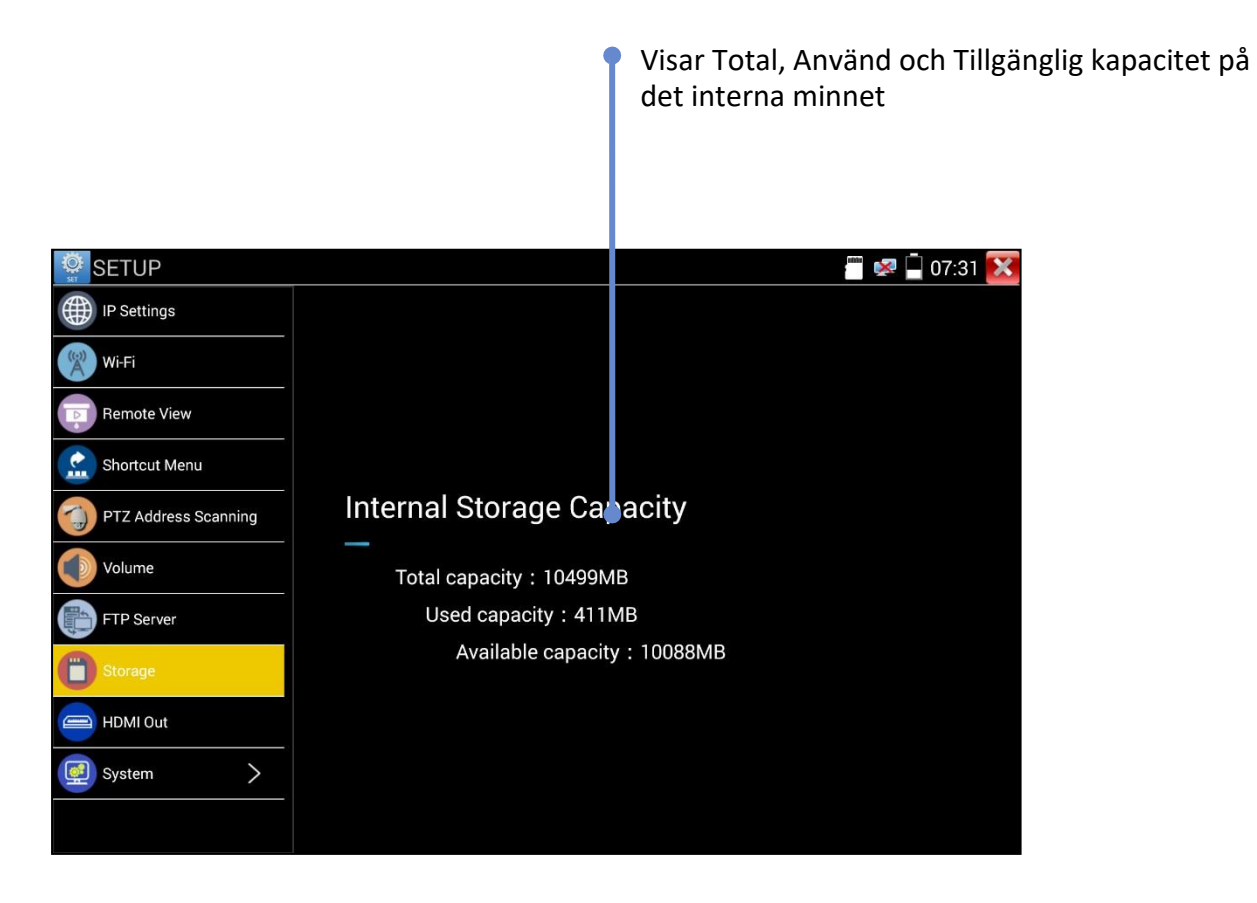

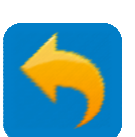

# INSTÄLLNINGAR – HDMI-utgång

# INSTÄLLNINGAR>>HDMI-utgång

Används för att testa monitorer och projektorer och för utbildning. Testarens skärm (statisk eller video) speglas till HDMI-utgången.

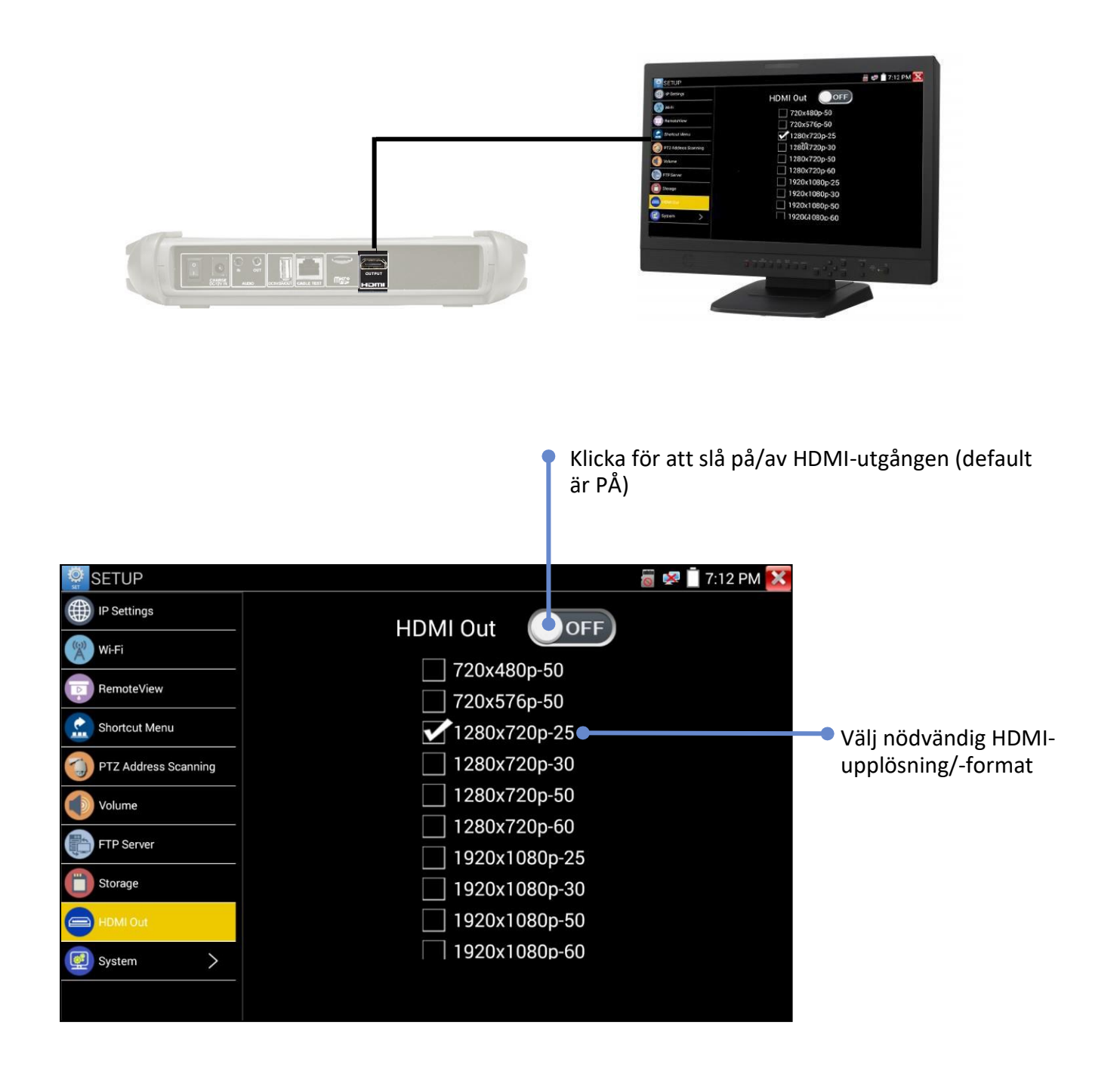

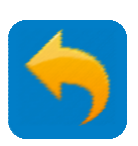

INSTÄLLNINGAR – Fjärr vy

# INSTÄLLNINGAR>>Fjärr vy

Använd Fjärr vy till att streama video från testarens skärm till LAN-/WiFi-porten. Använd en RTSPspelare

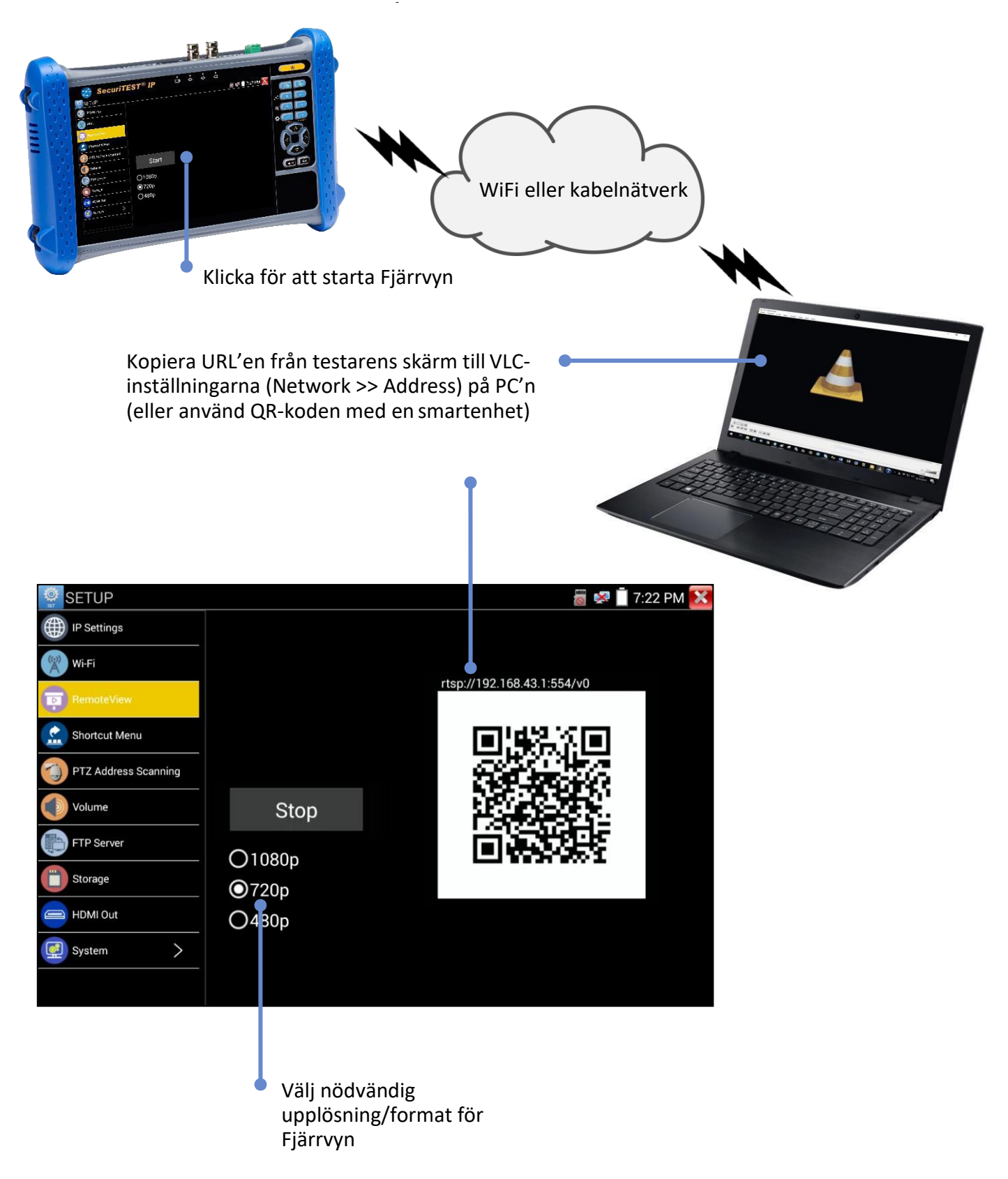

SecuriTEST<sup>®</sup> IP **15** 

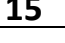

# INSTÄLLNINGAR - System

Systeminställningarna är grupperade under System.

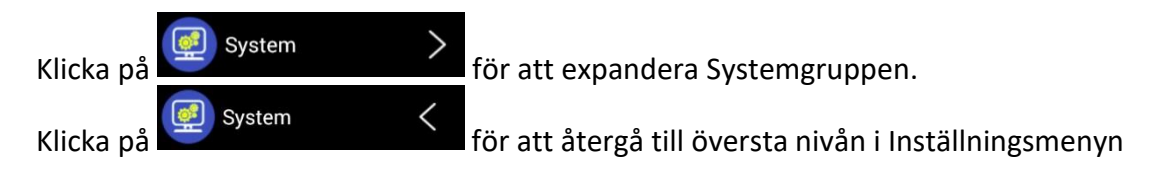

# INSTÄLLNINGAR>>System>>Datum & Tid

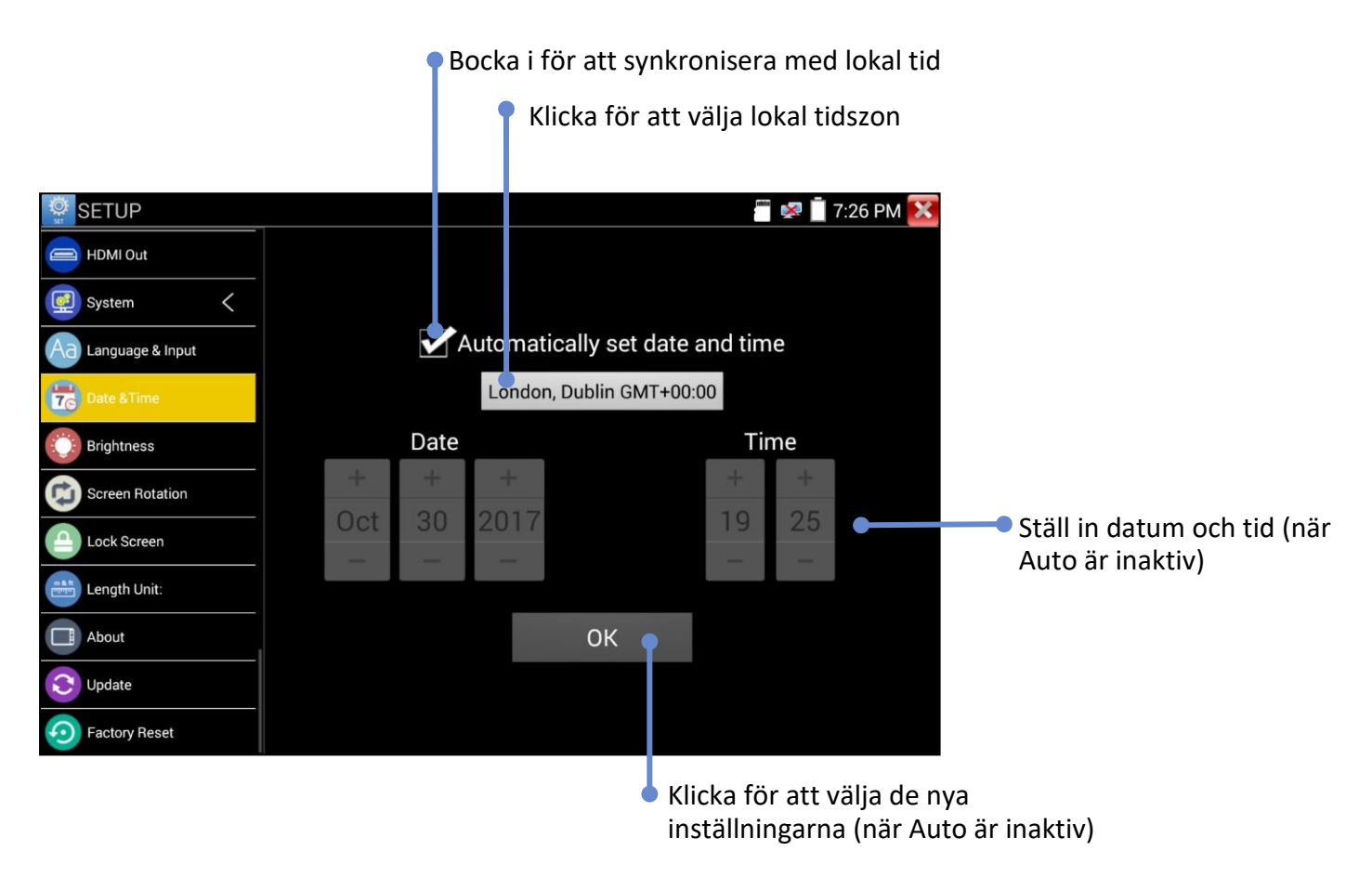

## INSTÄLLNINGAR>>System>>Fabriksåterställning

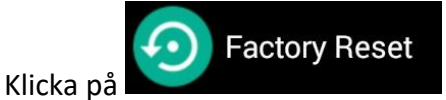

och bekräfta sedan att du vill återställa testarens konfiguration till

fabriksinställningarna.

**VARNING!** Ev. programvaruuppdateringar som gjorts sedan testaren tillverkades måste ominstalleras efter fabriksåterställningen. (Notera att användarprogramvara inte kan backas upp). För standardprogramvara, måste användaren ladda ner den senaste programvaran från IDEAL Networks hemsida för att återställa den. Användarens egen programvara måste återinstalleras separat.

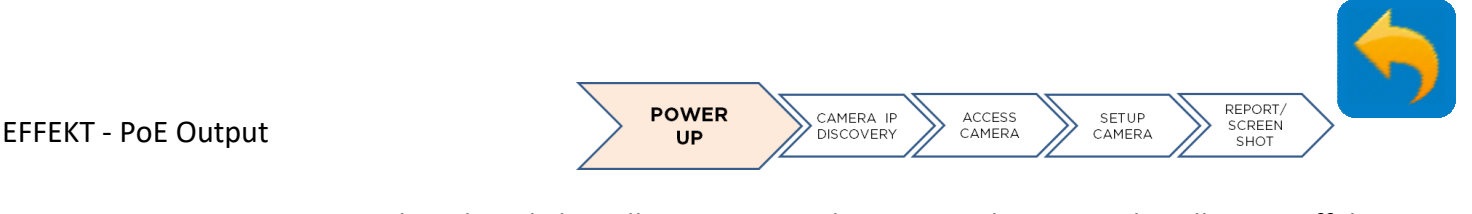

Testarens LAN-port är utrustad med möjlighet till Power over Ethernet. PoE kan användas till att ge effekt till PoE-kameror:

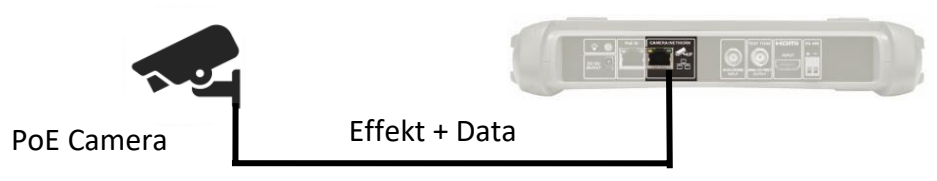

# EFFEKT >> PoE

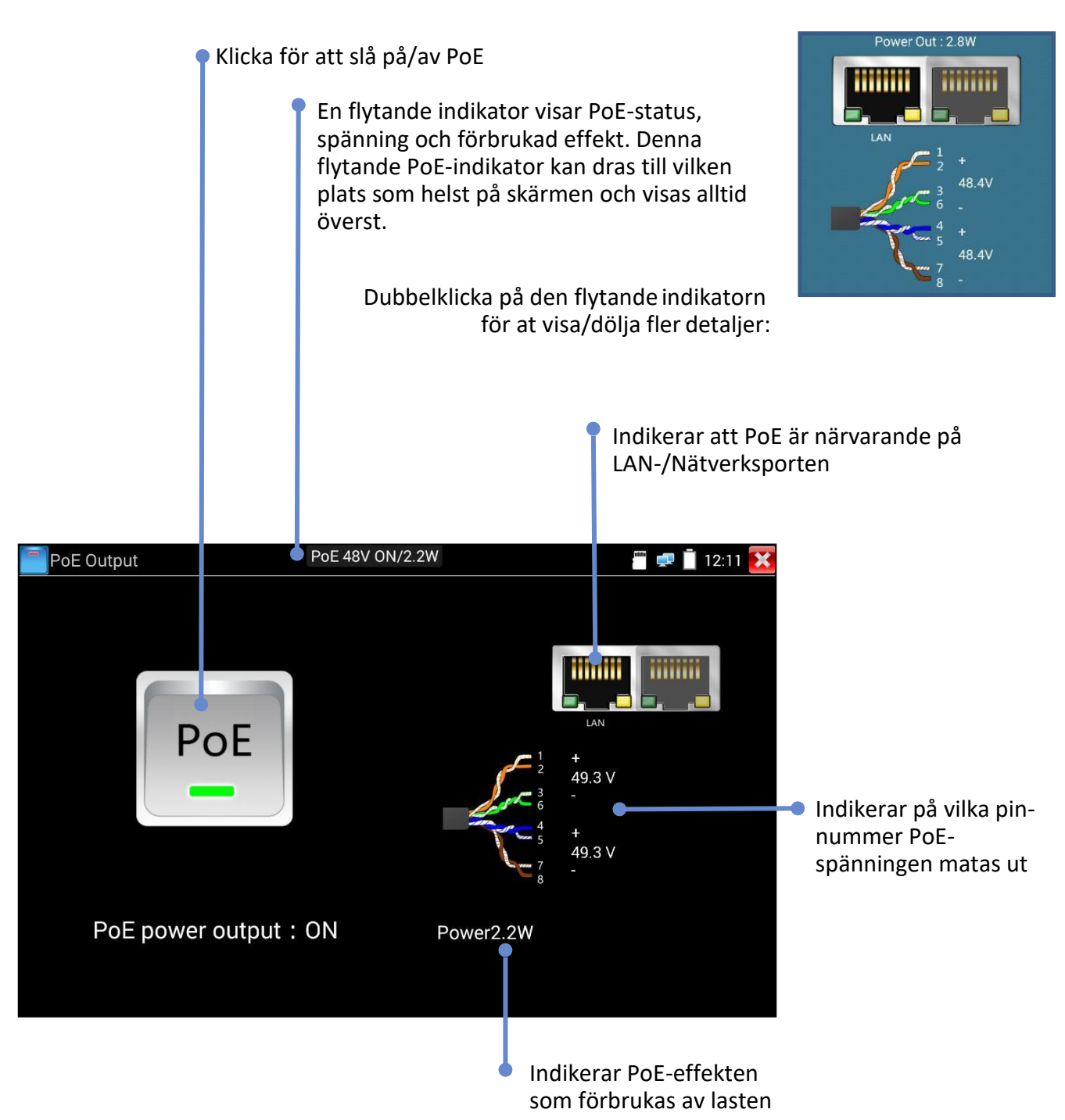

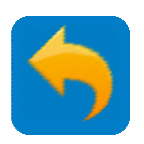

# EFFEKT - DC 12V-utgång

12 volt DC-anslutningen på testarens ovansida kan mata upp till 2A på icke PoE-kameror.

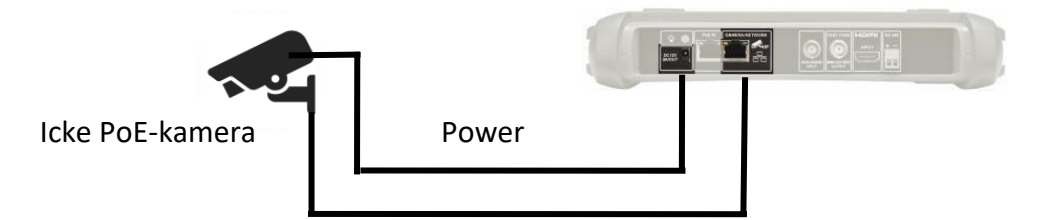

Notera att effekt alltid finns på anslutningen, oavsett vad man ställt PoE-switchen på.

# VERKTYG >> PoE- & Effektinfo

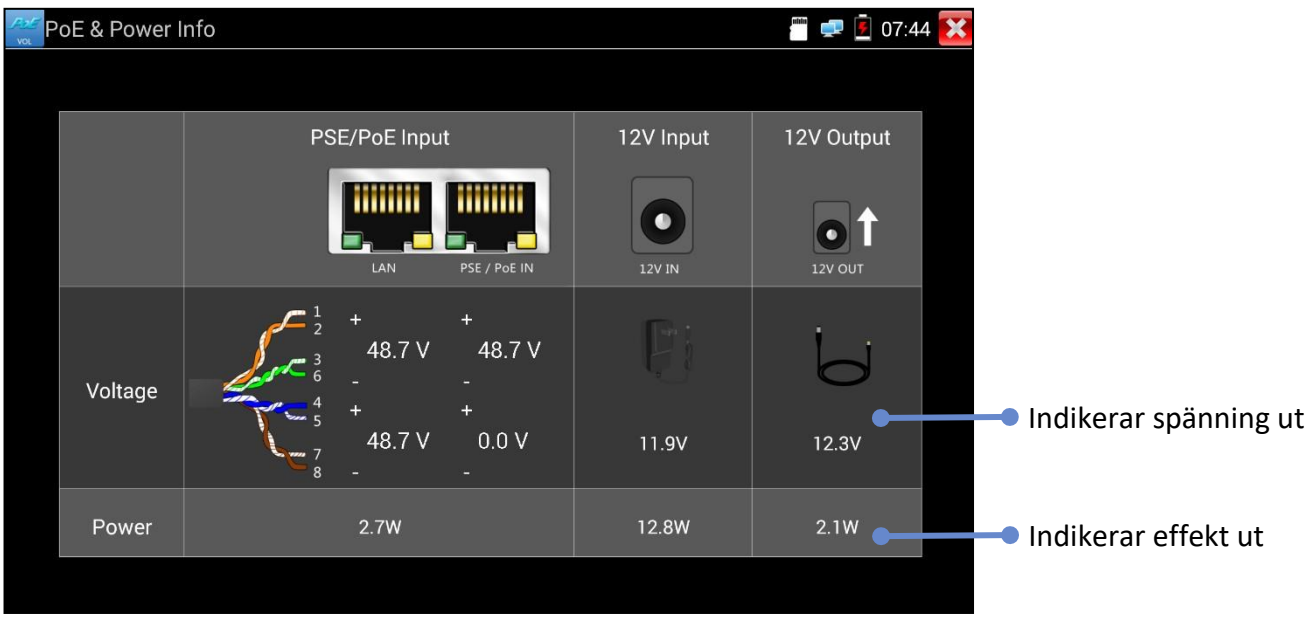

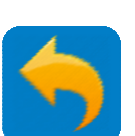

EFFEKT – PoE- och Effektinfo

VERKTYG >> PoE- & Effektinfo

(Notera – när den här skärmen visas, är PoE-utgången avslagen om testaren körs på batteri. På samma gång kommer PoE ineffekt och data passera genom LAN-/Nätverksporten.)

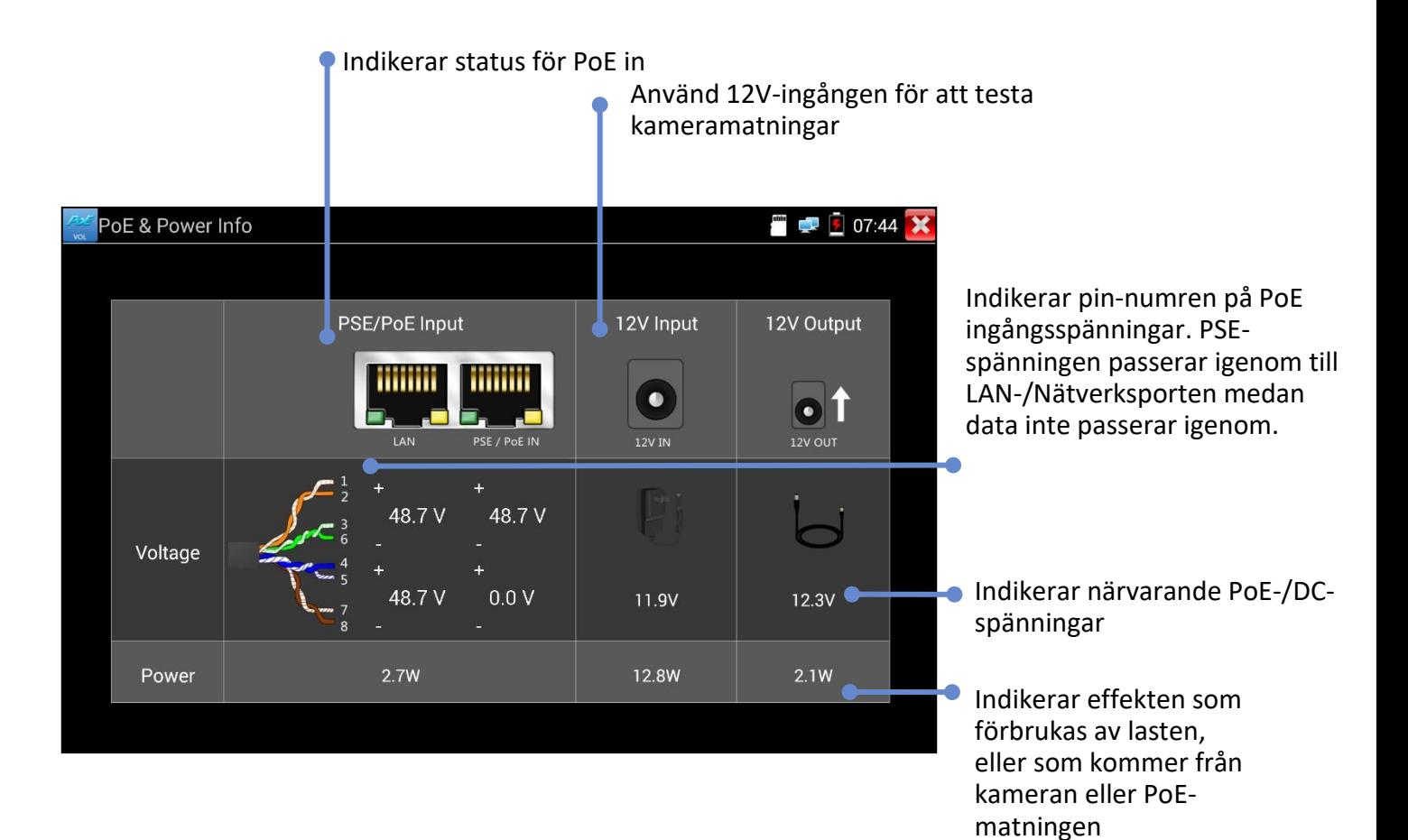

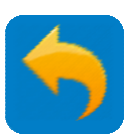

# IP-KAMERATEST – IP-kamera Testflöde

En typisk testsekvens består av att mata kameran, ansluta till den och komma åt dess kontroller, ställa in den och skapa en rapport för att dokumentera dess korrekta funktion:

# 1. EFFEKT

Lägg på matning på kameran och ge den tid att boota upp.

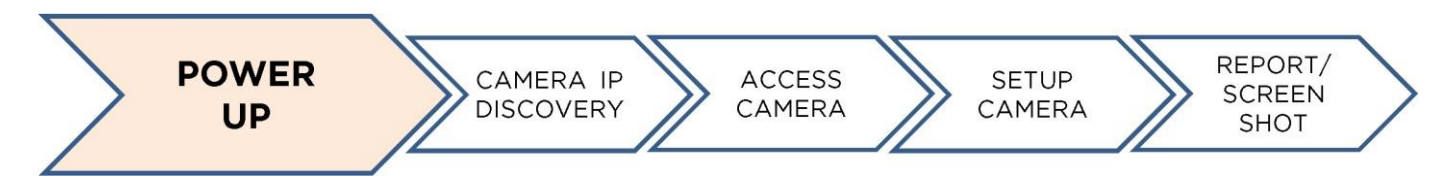

# 2. IP

Använd IP Discovery för att hitta IP-adressen på en singelkamera eller använd NETWORK CAMERA eller ONVIF för att hitta IP-adressen på en nätverksansluten kamera.

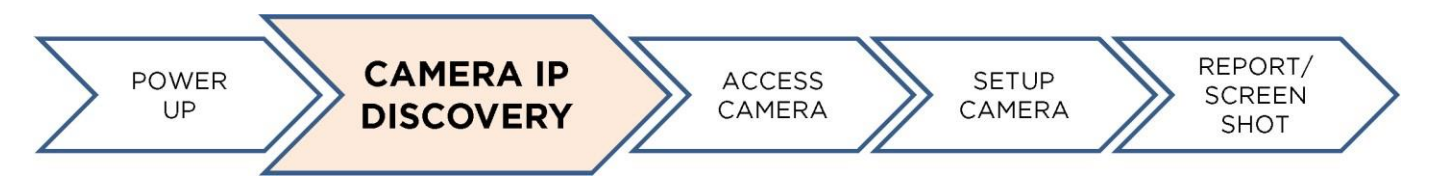

# 3. TILLGÅNG

Användarnamn eller lösenord kan behövas för att få tillgång till kameran.

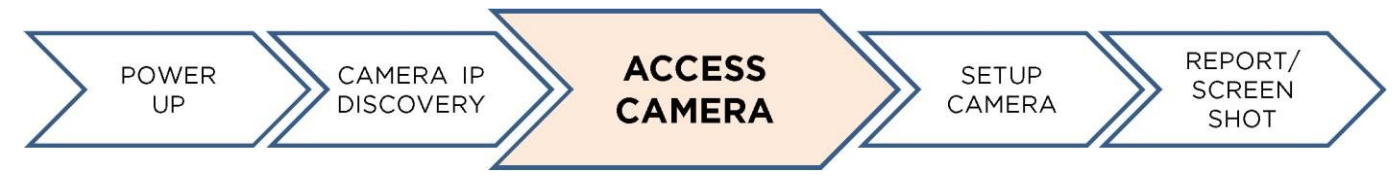

# 4. INSTÄLLNING

Ställ in kameraparametrar såsom namn, IP-adress, videoformat etc. via ONVIF och webläsaren.

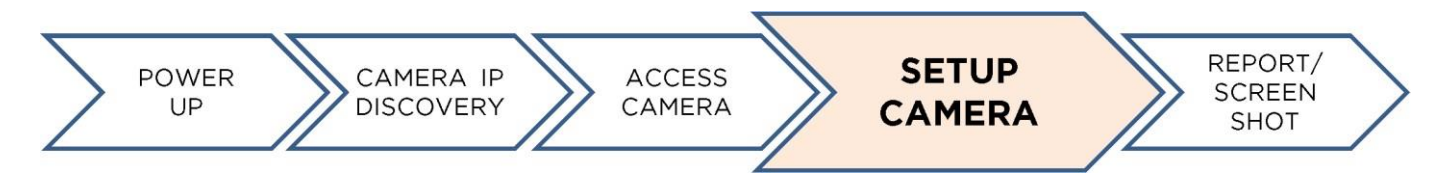

# 5. DOKUMENTATION

Gör testrapporter för ONVIF IP-kameror och skärmdumpar för Analoga & HD koax kameror.

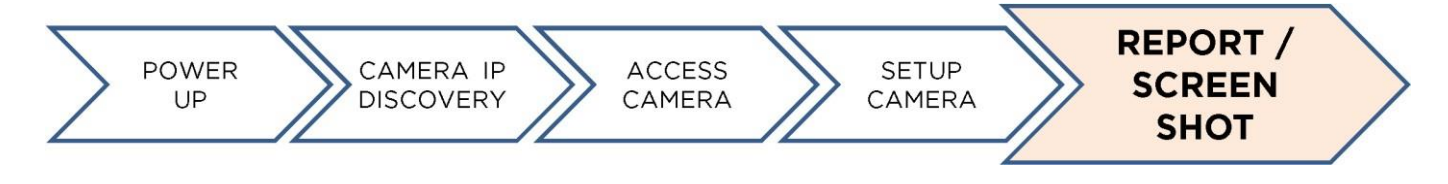

IP-KAMERATEST - IP Discovery / DIREKT IP-KAMERA

Snabb upptäckt av IP-enheter

REPORT/<br>SCREEN **CAMERA IP** ACCESS<br>CAMERA SETUP<br>CAMERA POWER UP **DISCOVERY SHOT** 

IP Discovery-verktyget är ett hjälpmedel för att hitta och testa en single, direktansluten IP-kamera.

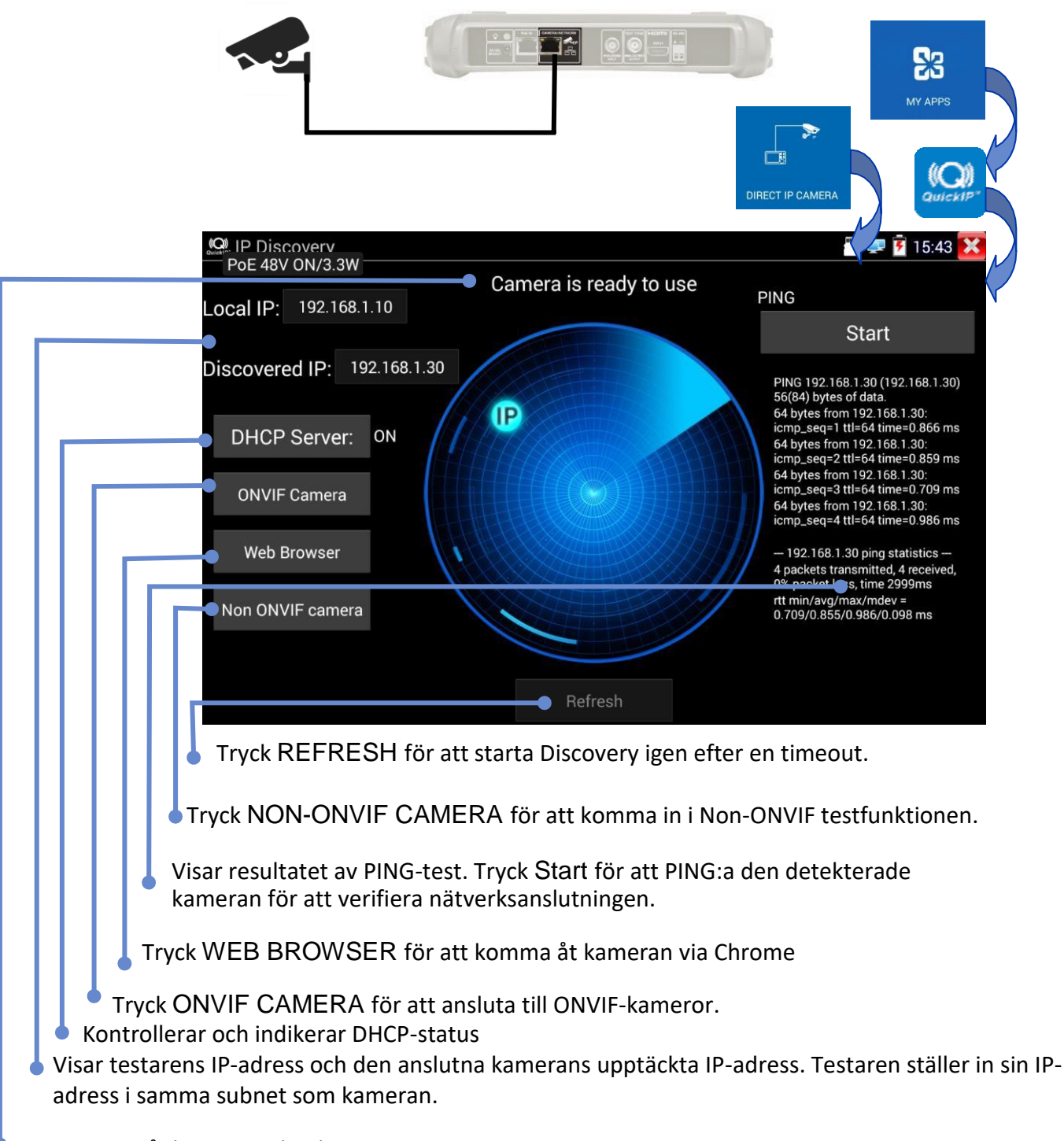

Visar status på den upptäckta kameran.

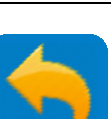

83

**ETWORK CAMERA** 

( J)

# IP KAMERATEST – ONVIF / NÄTVERKSKAMERA

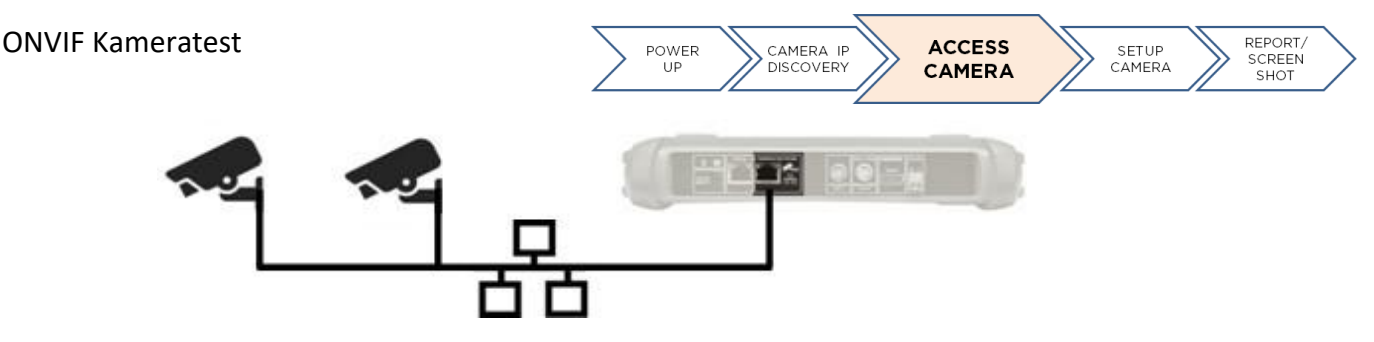

Kameror som överensstämmer med standardmetoderna för kommunikation fastställda av Open Network Video Interface Forum (ONVIF) kan anslutas och testas utan att man behöver göra några manuella justeringar i anslutningsdetaljerna oberoende av kameramärke. (Notera att visa kameror kan överensstämma bara delvis med ONVIF).

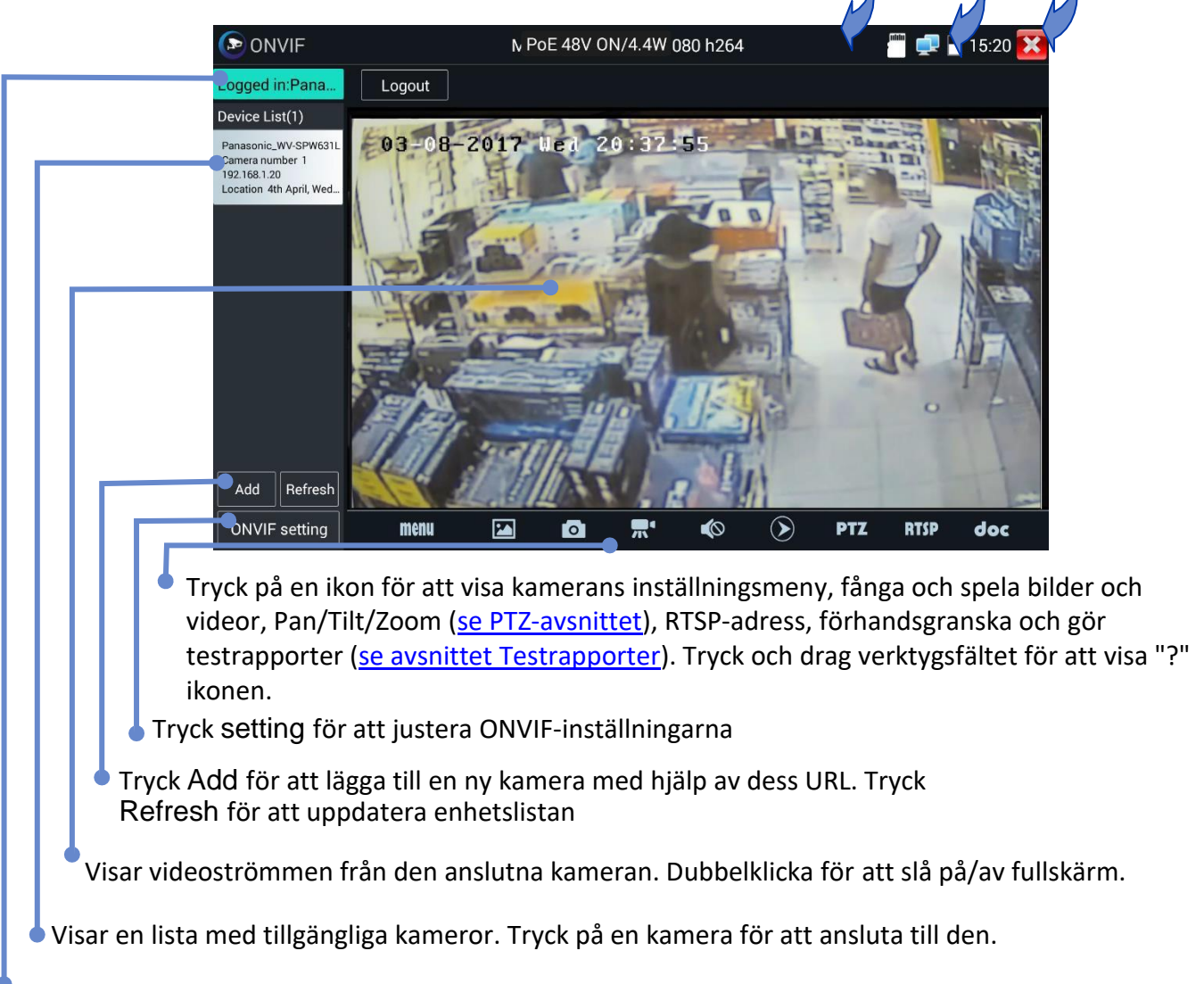

Visar användarnamnet på den anslutna kameran när man är inloggad. När man är utloggad kan man mata in användarnamn och lösenord.

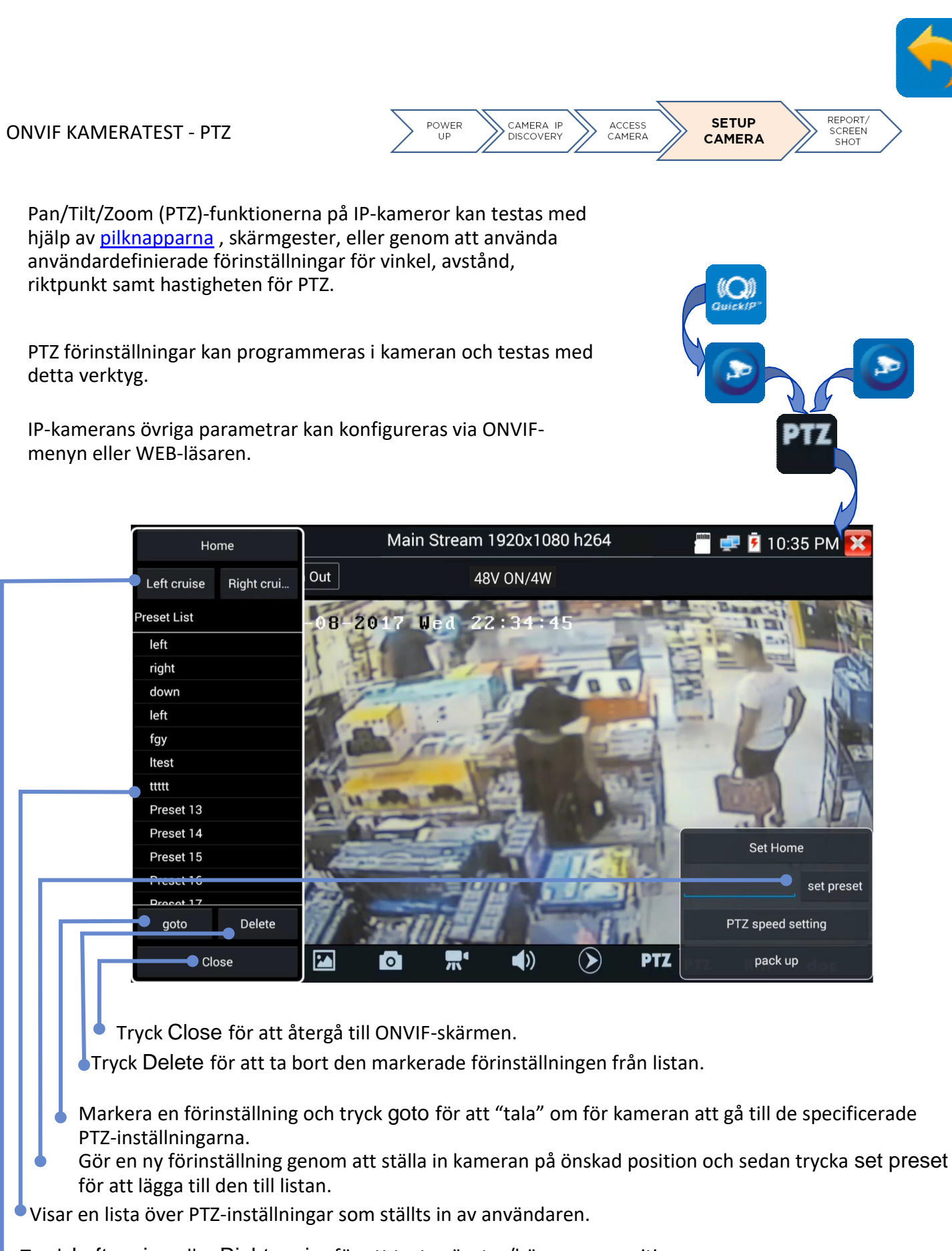

Tryck Left cruise eller Right cruiseför att testa vänster/höger pan-position.

IP KAMERATEST - Chrome

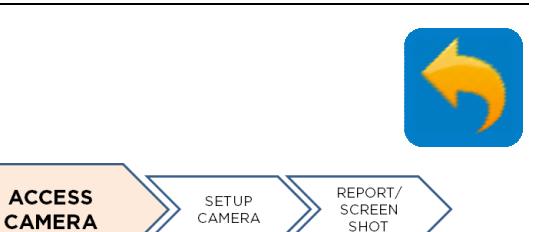

Webbläsaren Chrome ger dig ett interface för att ansluta till webbservrarna i anslutna kameror. Detta tillåter inställning av kameror via deras web-interface.

POWER<br>UP

CAMERA IP

**DISCOVERY** 

Notera: Många kameror kräver Microsoft ActiveX plug-in för att visa live video i en webbläsare. ActiveX stödjs inte av operativsystemet Android.

Vissa icke-ONVIF kameror kan visa live video med alternativa videokompressionsprotokoll.

Vissa kameror stödjer inte alla funktioner i Chrome. Vänligen notera detta.

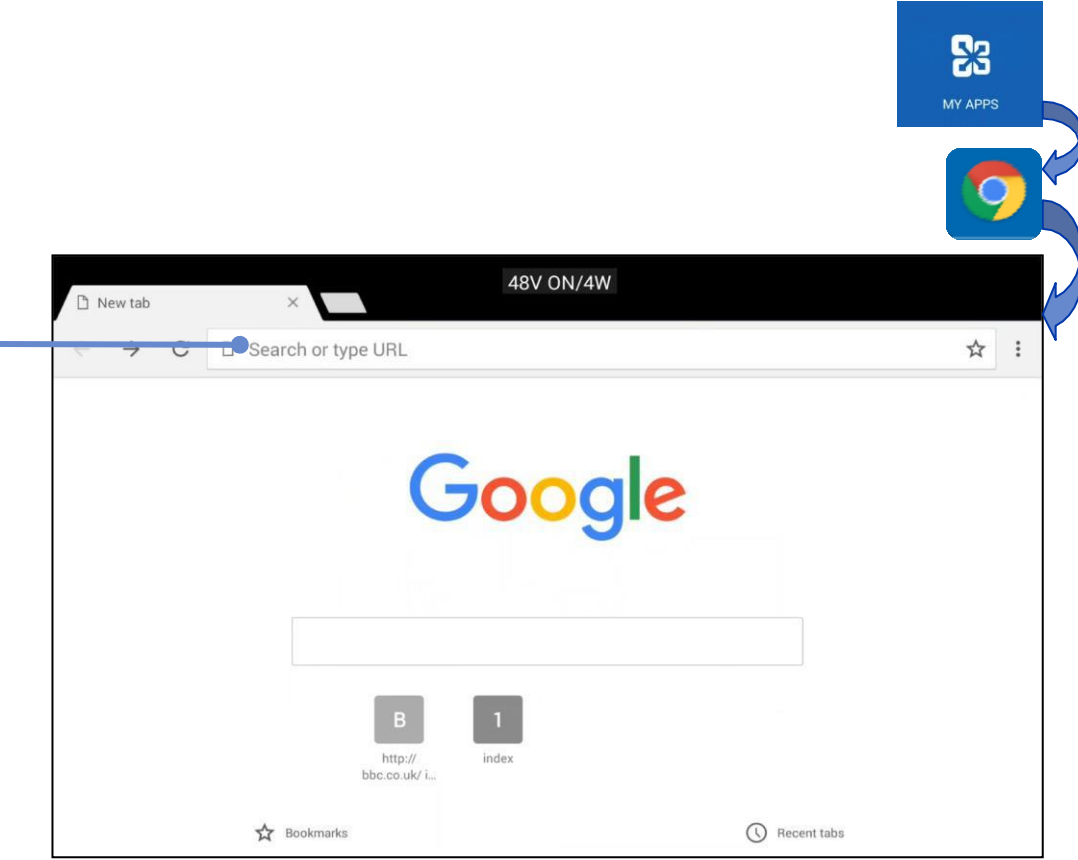

Skriv in URL/IP-adress på önskad kamera.

Trycks **Esc**) för att stänga webbläsaren.

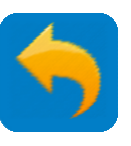

IP KAMERATEST - Icke ONVIF IP Kameratest

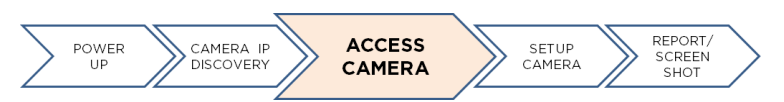

Icke ONVIF (IPCam) testskärmen ger dig möjlighet att hitta, se och testa anslutna icke-ONVIF kameror med hjälp av deras IP-adress.

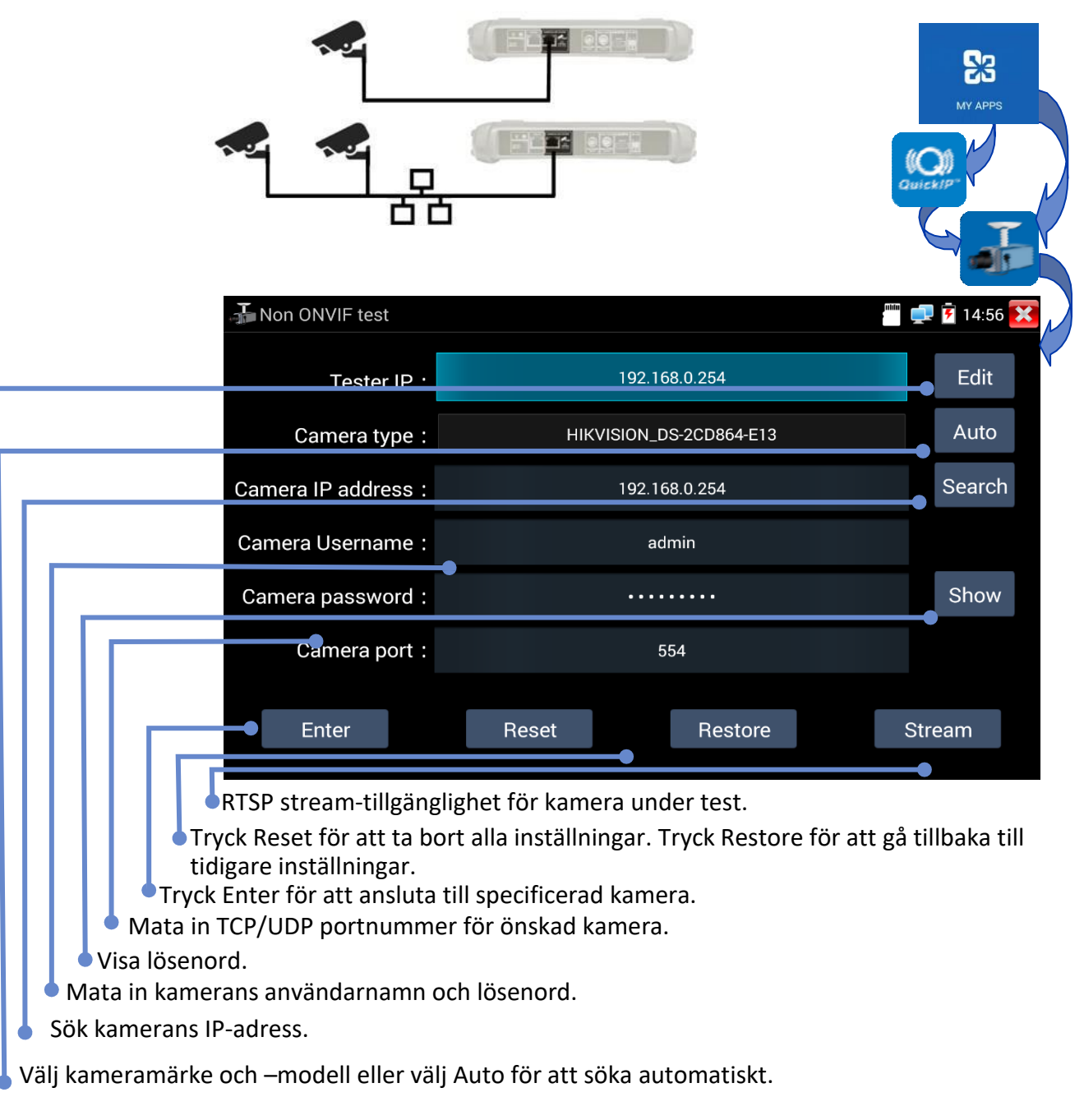

Tryck Edit för att gå till IP-inställningsskärmen för att ställa in testarens IP-adress och Subnet Mask, samt adressen till gateway och DNS.

SecuriTEST<sup>®</sup> IP **25** 

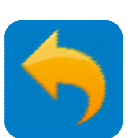

# ANALOG KAMERATEST - CVBS

Kameror som använder Composite Video Blanking and Sync (CVBS) analoga standard kan testas.

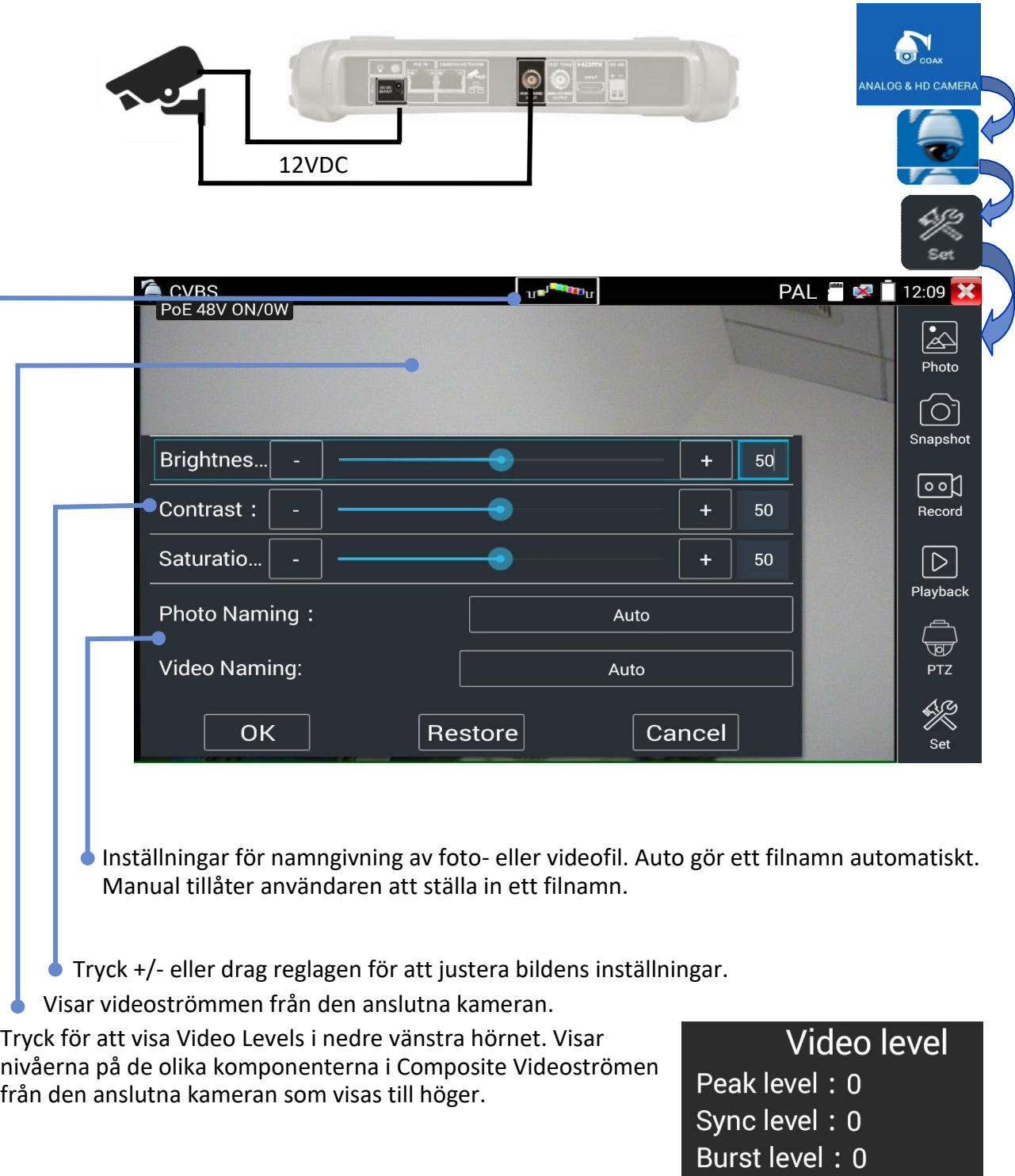

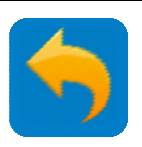

#### ANALOG KAMERATEST - PTZ

Pan/Tilt/Zoom på Analoga kameror kan kontrolleras med knappsatsen eller med skärmgester.

Tryck för att visa PTZ kontrollskärmen (kan variera beroende på typ av kamera):

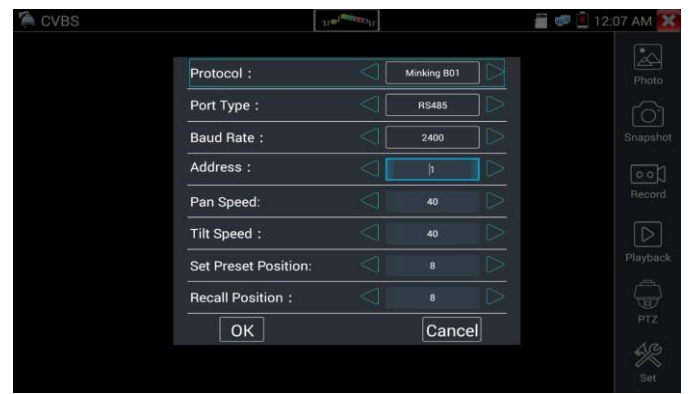

För att ställa in varje parameter, klicka och välj från den visade listan, eller mata in nödvändigt nummer: Protocol – Måste matcha kamerainställningarna.

Coaxitron – Välj PTZ (kontrolleras med knappsatsen) eller Meny (kontrolleras av controller på skärmen).

Port Type – Måste matcha kamerainställningarna

Baud Rate - Måste matcha kamerainställningarna

Address - Måste matcha kamerainställningarna

Pan Speed – Mata in önskad hastighet (0-63)

Tilt Speed – Mata in önskad hastighet (0-63)

Set Preset Position – Spara nuvarande PTZ-inställning och ge den ett nummer.

Recall Position – Recall – Gå till en tidigare sparad PTZ-position

Använd skärmgester för att kontrollera PTZ:

Drag vänster/höger för att kontrollera Pan och upp/ner för att kontrollera Tilt

Nyp för att Zooma ut.  $\vee$  Drag isär för att zooma in.

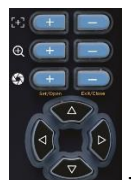

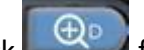

Använd knappsatsen för att kontrollera PTZ (se avsnittet Knappsats). Tryck för att slå på Digital Zoom. En thumbnail av den zoomade bilden visas nere till vänster på skärmen. Använd zoom- och pan-knapparna för att justera den zoomade bilden.

# ANALOG KAMERATEST - PTZ Adress-scanning

När den är aktiverad, kan SecuriTEST IP scanna PTZ-adresser de analoga videolägena. Scanningen stannar när man går ur analogt videoläge. Används endast för att ansluta till en singelkamera. Om man är ansluten till en head-end, kommer multipla kameror att aktiveras under scanningprocessen.

Notera att PTZ-parametrarna först måste ställas in för att matcha kameran (se avsnittet PTZ).

SETUP >> PTZ Address Scanning >> ON sedan ANALOG & HD CAMERA>>CVBS>>PTZ

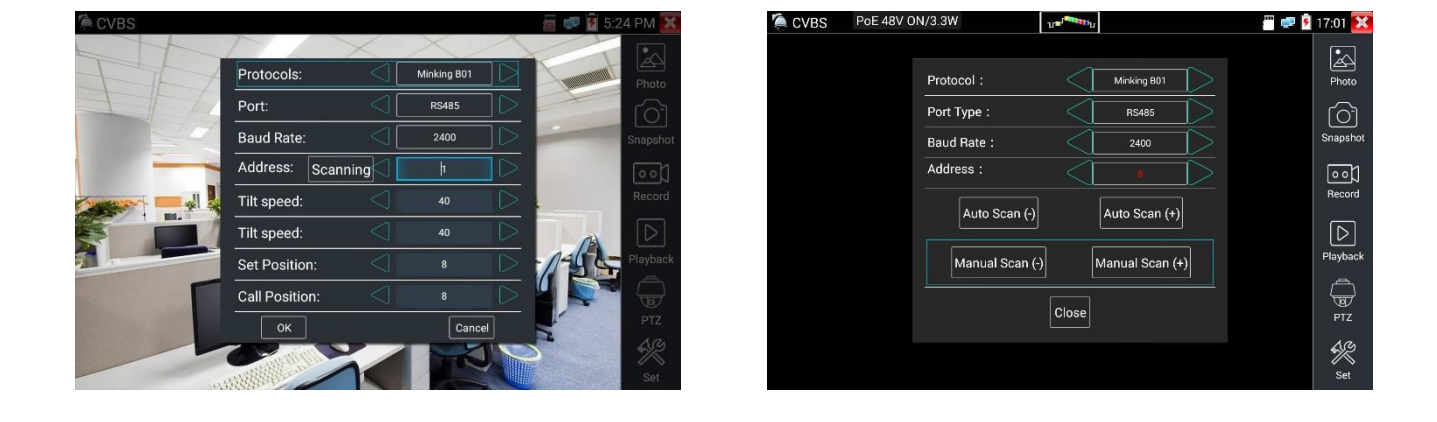

Ställ in protokoll, kommunikationsport, kommunikationshastighet för att matcha PTZkameran som skall testas, och sedan trycka "Scanning" för att starta PTZ-kamerans adressökning.

Tryck "Auto scan +". Adressen ökar med steg om 1. När adressen hittats, kommer PTZkameran att fortsätta pan åt höger. Tryck "Auto scan(+) för att stoppa adressens ökning. Använd sedan "Manual scan (-)" för att söka adressen tills kameran slutar med pan åt höger. Nu kommer adressfältet visa kamerans PTZ-adress.

Tryck "Auto scan -". Adressen minskar med steg om 1. När adressen hittats, kommer PTZkameran att fortsätta pan åt vänster. Tryck "Auto scan(+) för att stoppa adressens minskning. Använd sedan "Manual scan (-)" för att söka adressen tills kameran slutar med pan åt vänster. Nu kommer adressfältet visa kamerans PTZ-adress.

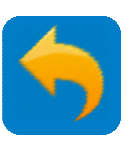

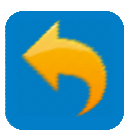

ANALOG KAMERATEST - Video Out

Video Out-funktionen genererar och visar ett testmönster som kan användas för att testa TV-monitorer och kablar/kabelsystem via Analog/Test Output interfacet.

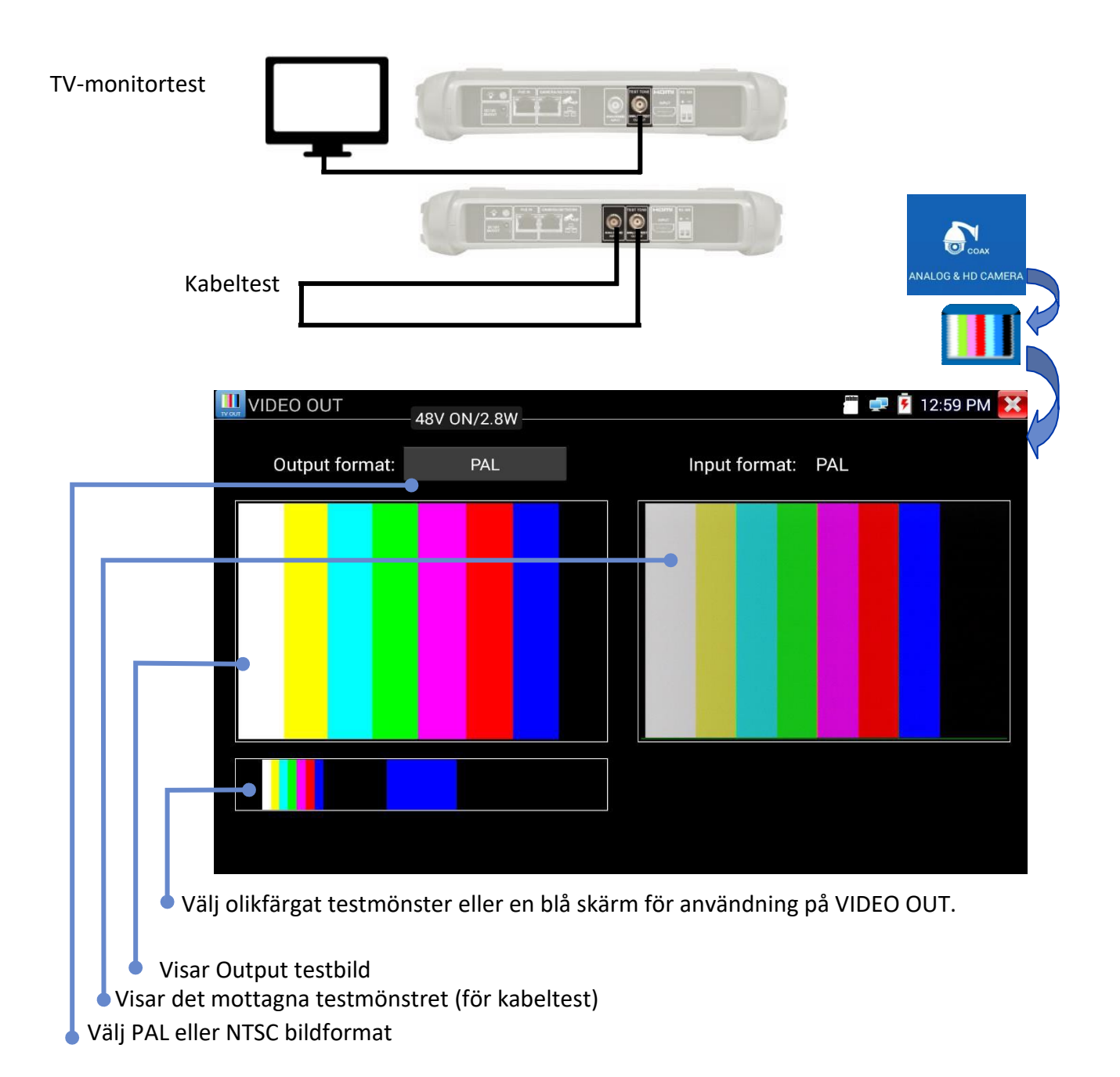

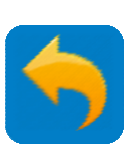

ANALOG KAMERATEST – HD TVI

Kameror som använder standarden High Definition Transport Video Interface (TVI) kan testas. HD Koax Kamera - TVI/AHD/CVI är protokoll som tillåter HD video från digitala kameror att skickas över koaxialkabel och ger förbättrad videokvalitet med existerande kablar. SecuriTEST IP stödjer fasta och PTZ-versioner av dessa kameror.

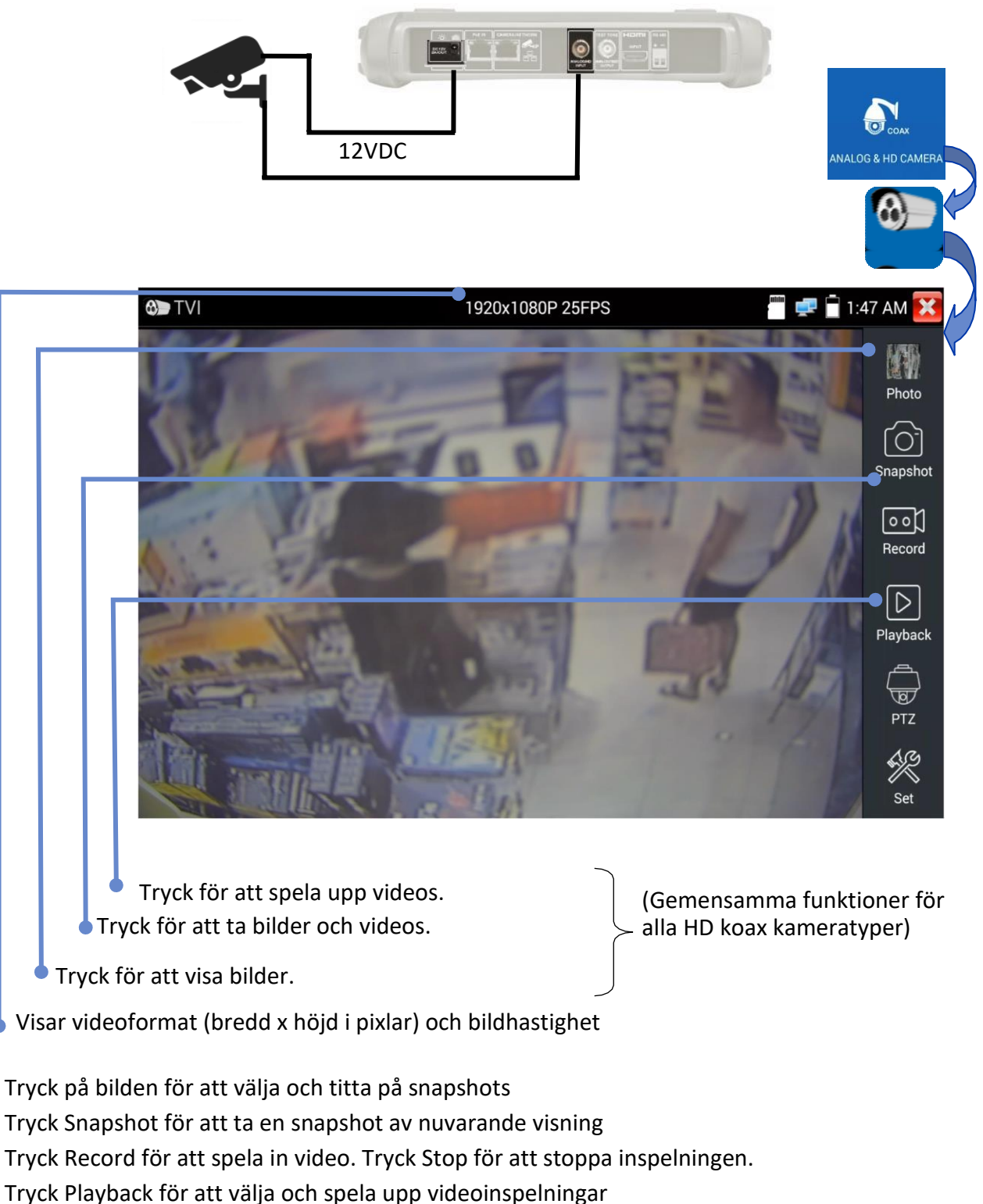

Tryck PTZ för att ställa in Pan/Tilt/Zoom se avsnittet PTZ

Tryck Set för att välja Auto eller manual namngivning av foton och videos

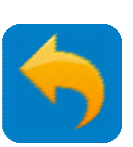

# ANALOG KAMERATEST – HD CVI

Kameror som använder standarden High Definition Composite Video Interface (CVI) kan testas.

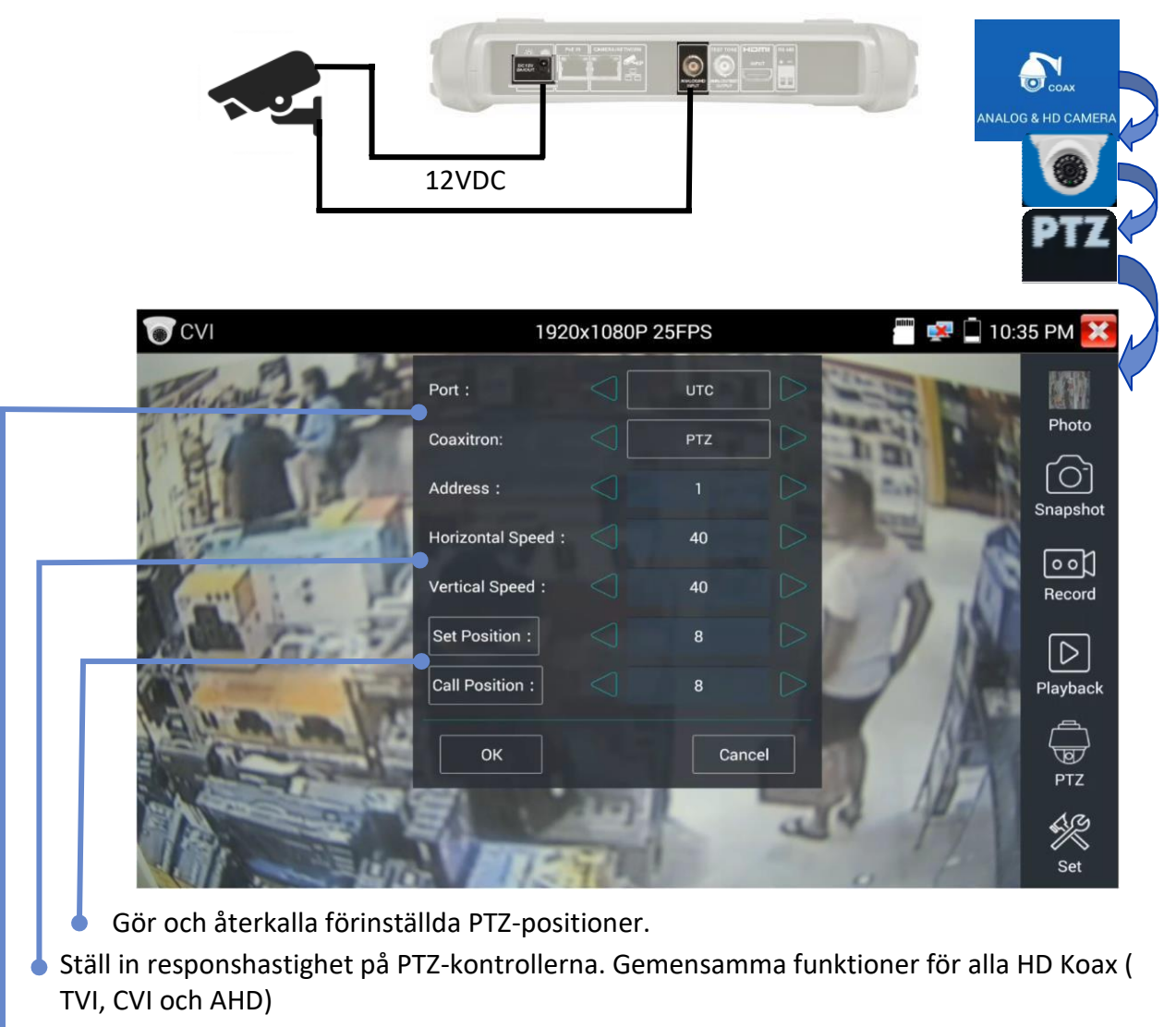

UTC eller RS485 Portinställningar

Tryck på bilden för att välja och titta på snapshots

Tryck Snapshot för att ta en snapshot av nuvarande visning

Tryck Record för att spela in video. Tryck Stop för att stoppainspelningen.

Tryck Playback för att välja och spela upp videoinspelningar

Tryck PTZ för att ställa in Pan/Tilt/Zoom se avsnittet PTZ

Tryck Set för att välja Auto eller manual namngivning av foton och videos

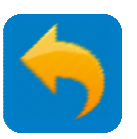

# ANALOG KAMERATEST - AHD

Kameror som använder standarden Analog High Definition (AHD) kan testas.

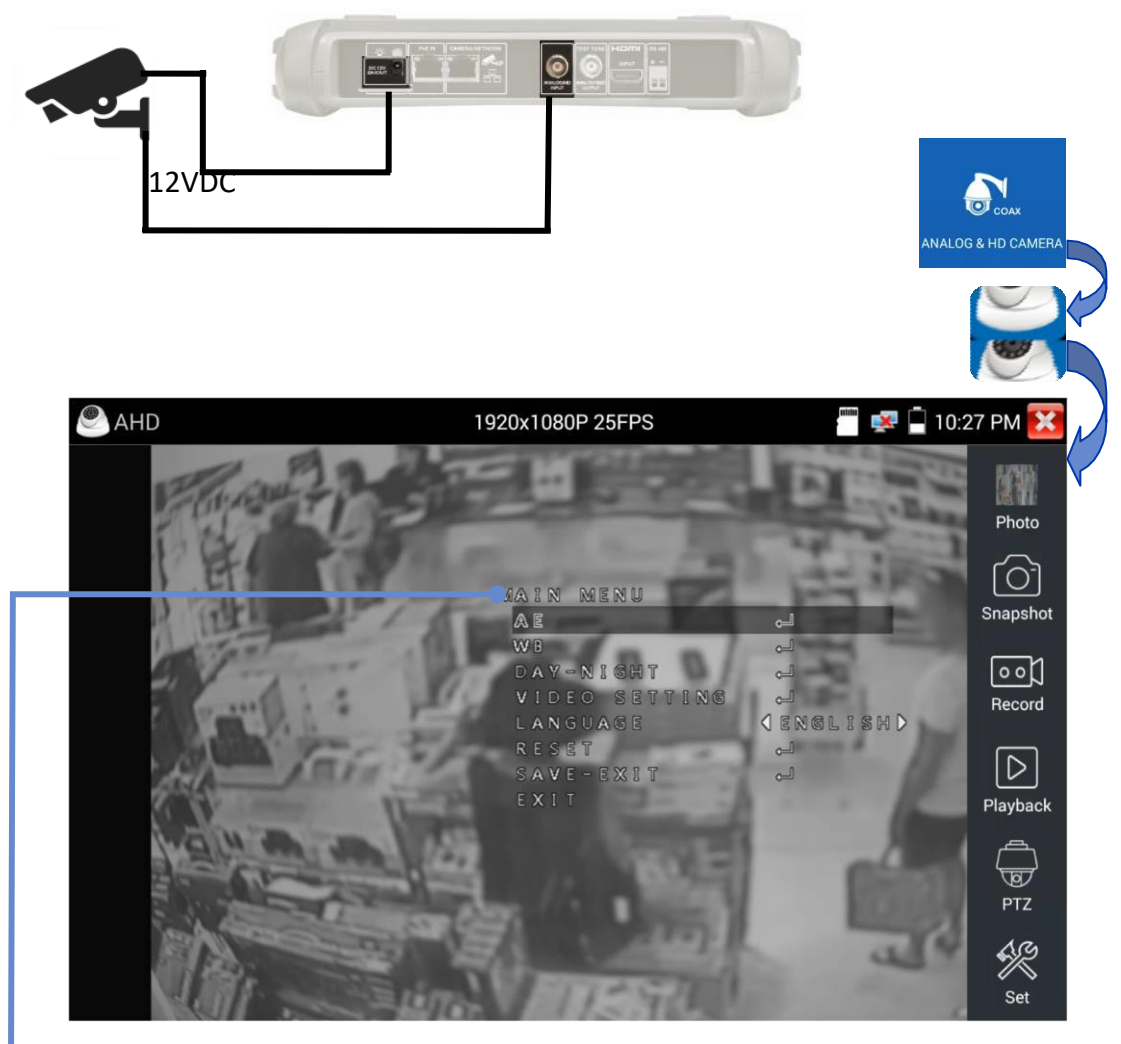

Navigera och använd de kamerabaserade inställningsmenyerna med On Screen Display (OSD) menynavigationskontroller. (Stödjs även på TVI-, CVI- och Koaxkameror.)

Tryck på bilden för att välja och titta på snapshots

Tryck Snapshot för att ta en snapshot av nuvarande visning

Tryck Record för att spela in video. Tryck Stop för att stoppa inspelningen. Tryck Playback för att välja och spela upp videoinspelningar

Tryck PTZ för att ställa in Pan/Tilt/Zoom se avsnittet PTZ

Tryck Set för att välja Auto eller manual namngivning av foton och videos

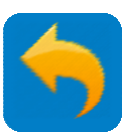

#### KABELTEST - Cable Test

Kablar anslutna mellan kabeltestporten (under testaren) och UTP-porten på en kabelsökare/Remote (matad av två AAA-batterier – ej inkluderade vid leverans) kan kontrolleras för korrekt kontinuitet och identifieras som raka eller korsade kablar. (Skärmen på STP-kablar testas inte).

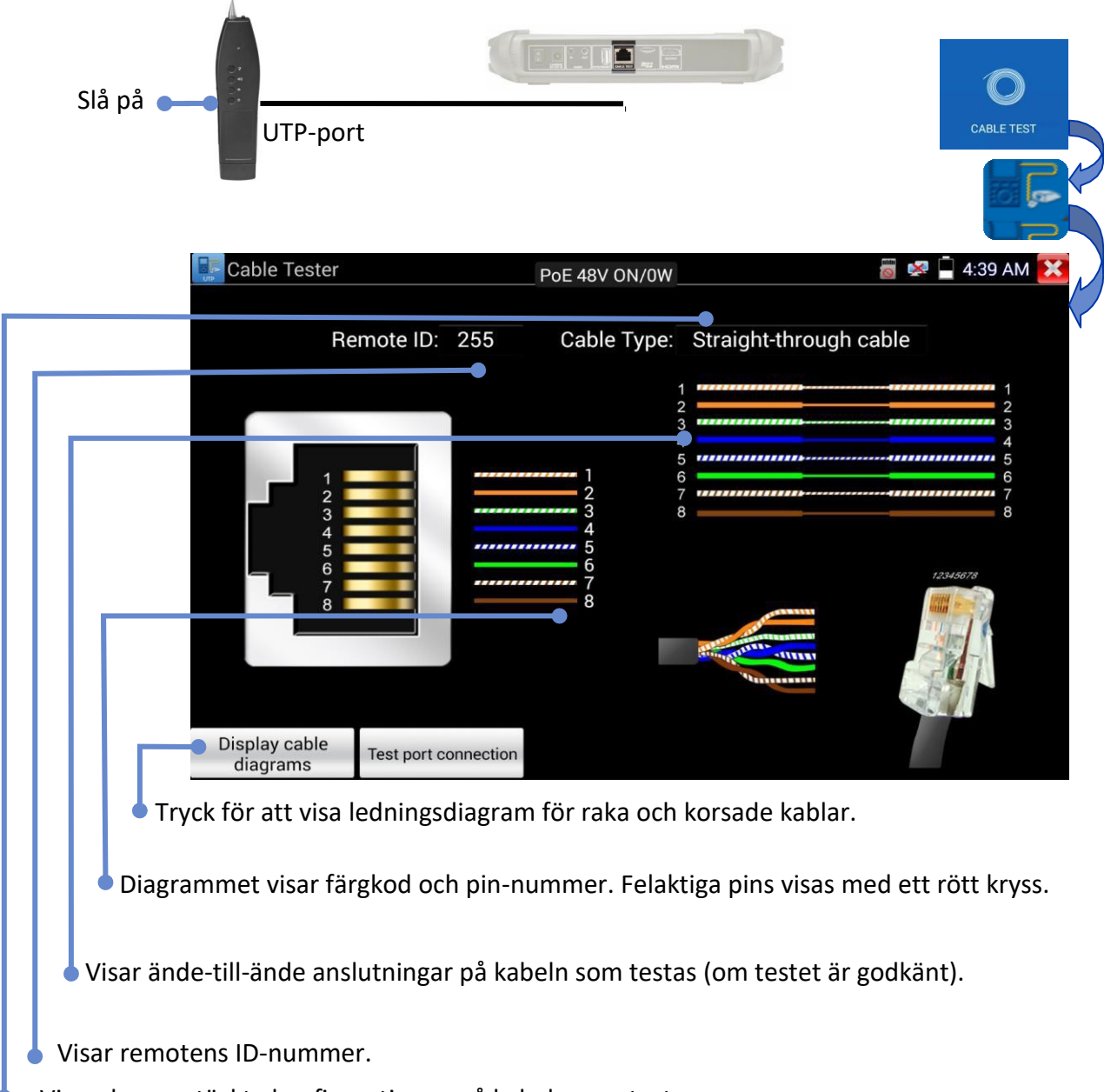

Visar den upptäckta konfigurationen på kabeln som testas.

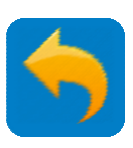

KABELTEST - RJ45 cable TDR

En Time Domain Reflectometer (TDR) i testaren kan användas för att mäta längden och uppskattad kvalitet på en kabel (exkl. STP-skärmen) med andra änden öppen eller kortsluten. För att mäta impedans, reflektivitet och, måste kabeln vara ansluten till en kamera/nätverksport (ovansidan av testaren). Längden av varje av de individuella paren i kabeln mats oberoende av varandra. (Notera att detta test inte kräver en remote-enhet. Skew kan bara mätas vid 1000Mb/s när testaren är ansluten till en aktiv nätverksport, såsom en switch).

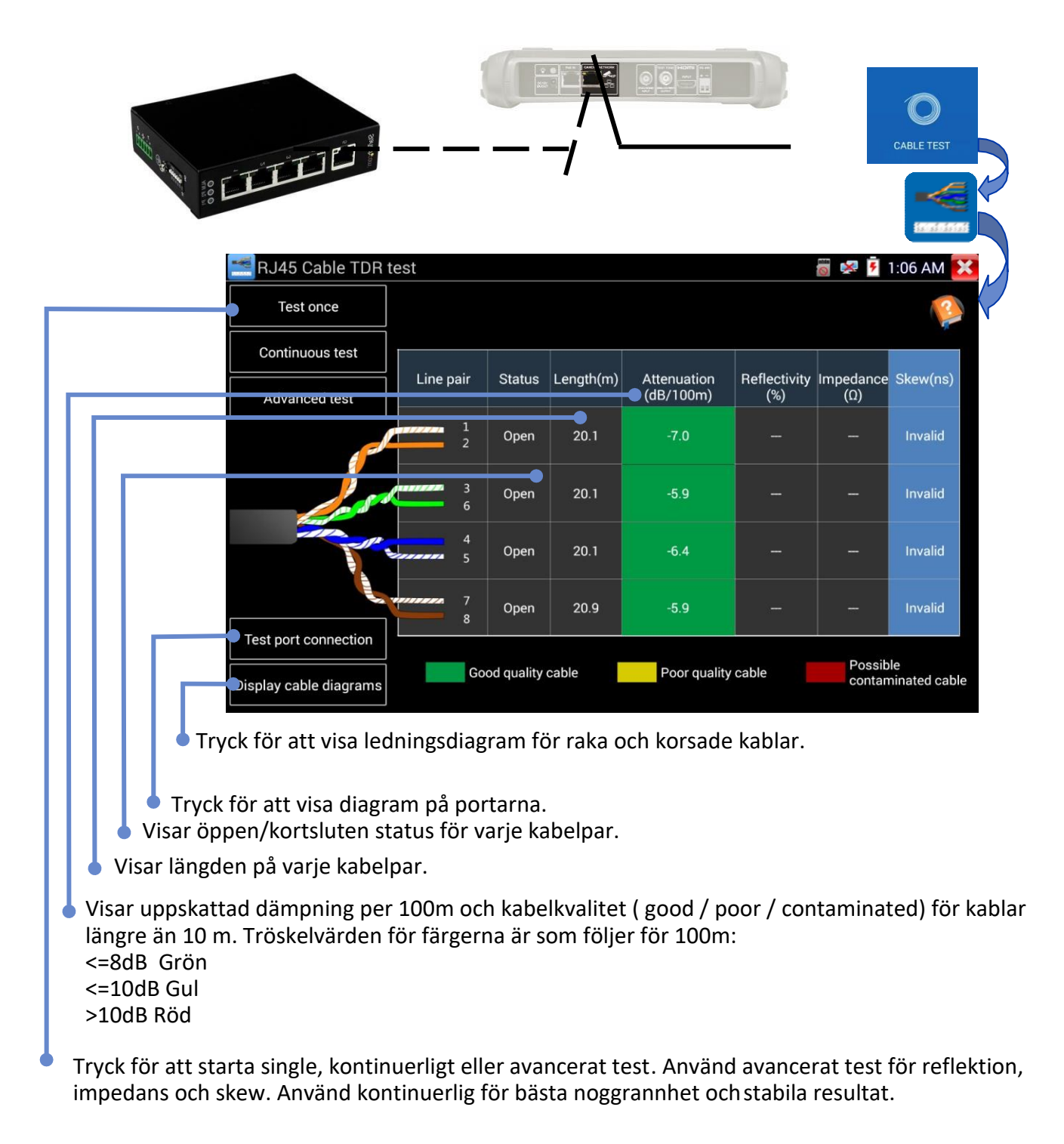

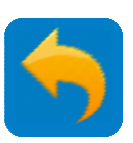

KABELTEST - Tone Generator

Testaren kan generera en digital ton på kabeln (endast UTP – ej STP) ansluten till kabeltestporten. Tonen kan detekteras med en beröringsfri tonprob så att man kan följa/söka kabeln.

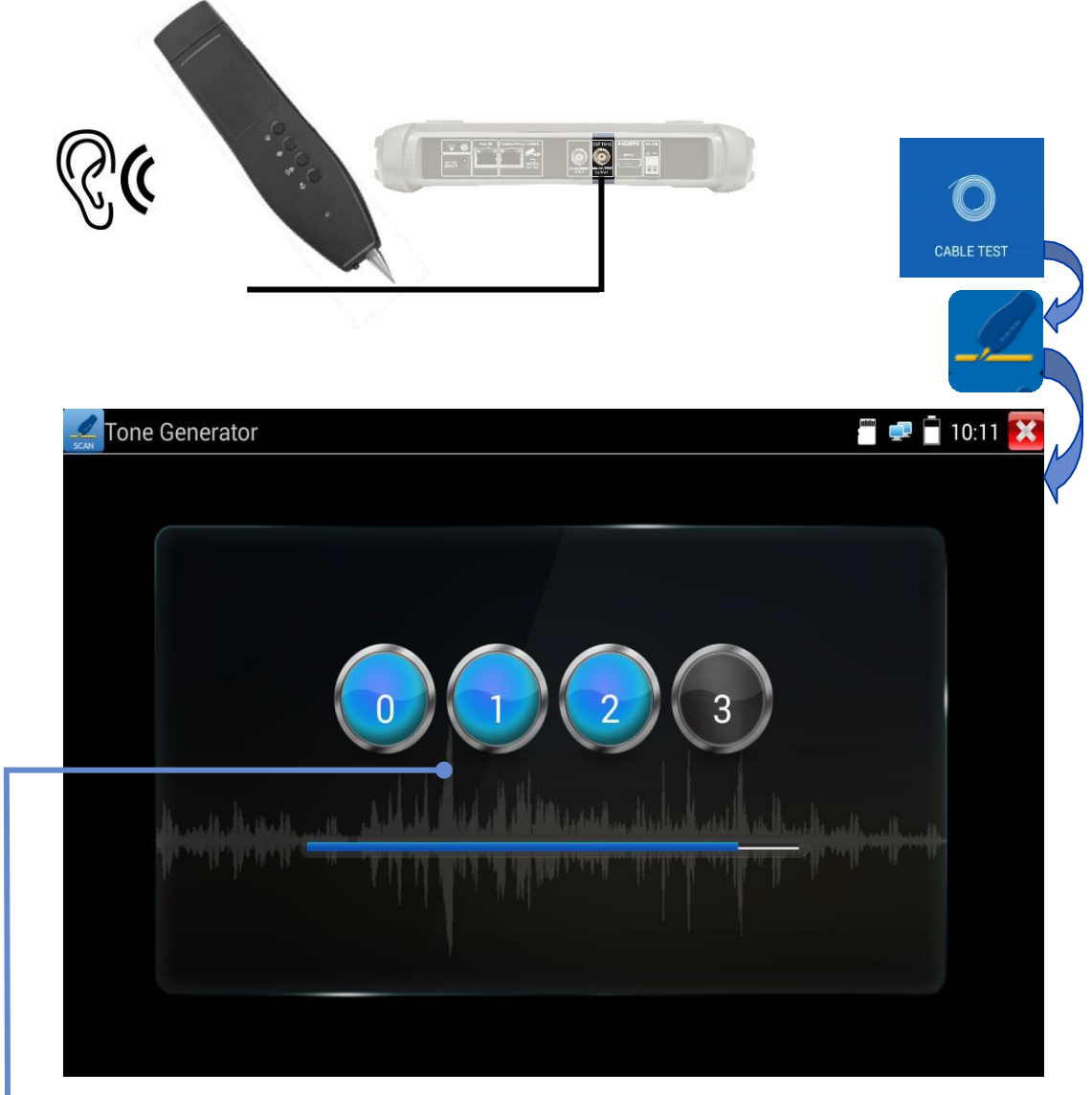

Tryck på ett nummer för att välja önskad ton.

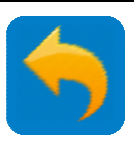

#### IP NÄTVERKSTEST - Ping

Ping är ett standard nätverksfelsökningsverktyg som används för att testa om den anslutna IP-kameran eller annan nätverksutrustnings Ethernet-port fungerar normalt och att IP-adressen är korrekt.

TOOLS >> Network Tool >> Ping

Anslut en nätverkskabel till LAN-porten och klicka på ikonen för att öppna PING-verktyget. Du

kan ställa in din lokala (Native) IP-adress, Target IP-adress (IP-kameran), Packet count (antal paket), Packet Size (paketstorlek), Packet delay time (försening) och Timeout. Tryck "Start" för att starta ping. Om IPkameran eller nätverksenheten inte är korrekt konfigurerad eller inkopplad, kommer testaren att säga "Destination host unreachable," eller ha 100% packet loss (paketförlust). Om testaren ansluter till enheten, kommer sändande och mottagande av paket ha 0% packet loss.

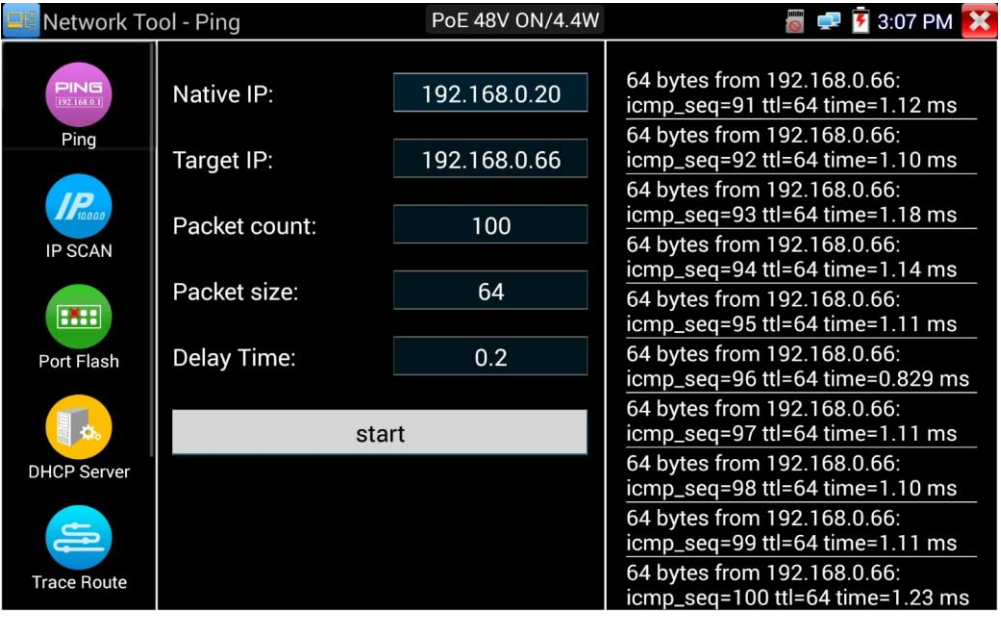

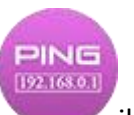

IP NÄTVERKSTEST - IP Scan

TOOLS >> Network Tool >> IP Scan

Anslut kabeln till LAN-porten, klicka på ikonen . Ställ in IP-adress sökområde genom att ändra Start och End (slut) IP-adresser. (Notera att IP Scan test endast kan scanna inom det lokala subnätet.)

Klicka på "Start" knappen för att scanna IP-adressområdet. Du kan också mata in en IP-adress i Port Number Scan för att scanna efter öppna portar. (Notera att portscanningen kan ta lång tid och det rekommenderas inte att använda denna funktion om det inte är nödvändigt.)

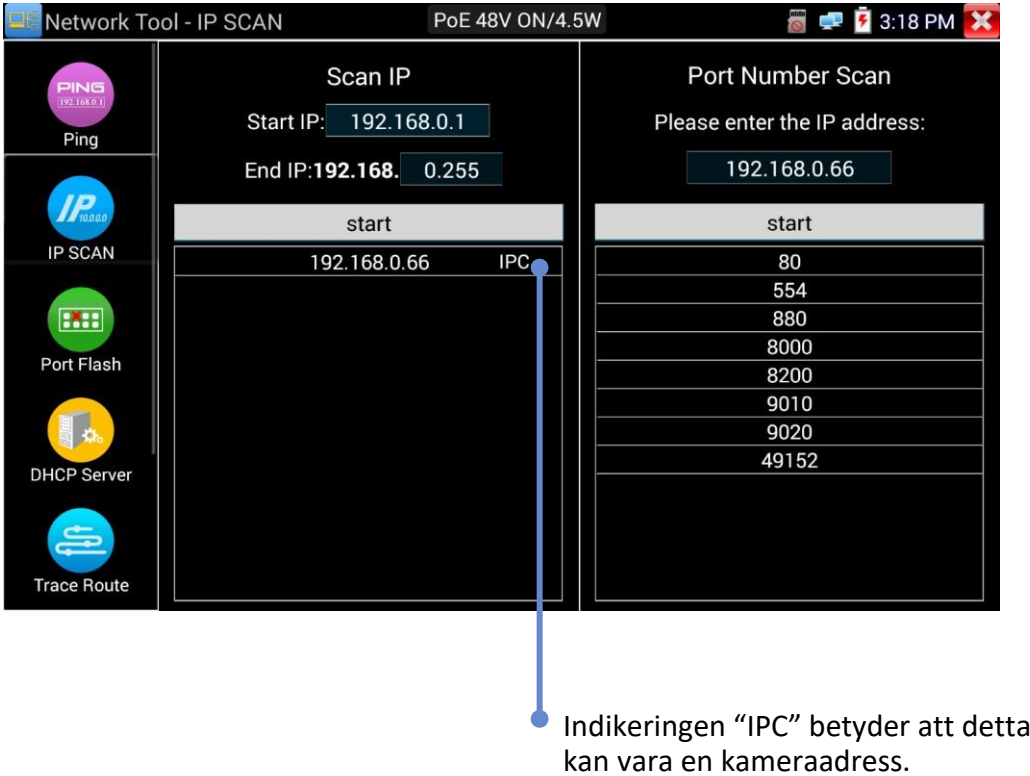

Portnummerscan är främst för att kontrollera att porten är öppen och tillgänglig för att service/trafik kan passera igenom. Notera att portscanningen kan ta lång tid och det rekommenderas inte att använda denna funktion om det inte är nödvändigt.

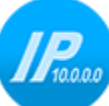

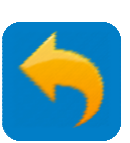

IP NÄTVERKSTEST - DHCP Server

Kameror som är utrustade för att använda Dynamic Host Control Protocol (DHCP) kan begära en IP-adress från testarens DHCP-server istället för att använda en fast IP-adress.

TOOLS >> Network Tool >> DHCP Server

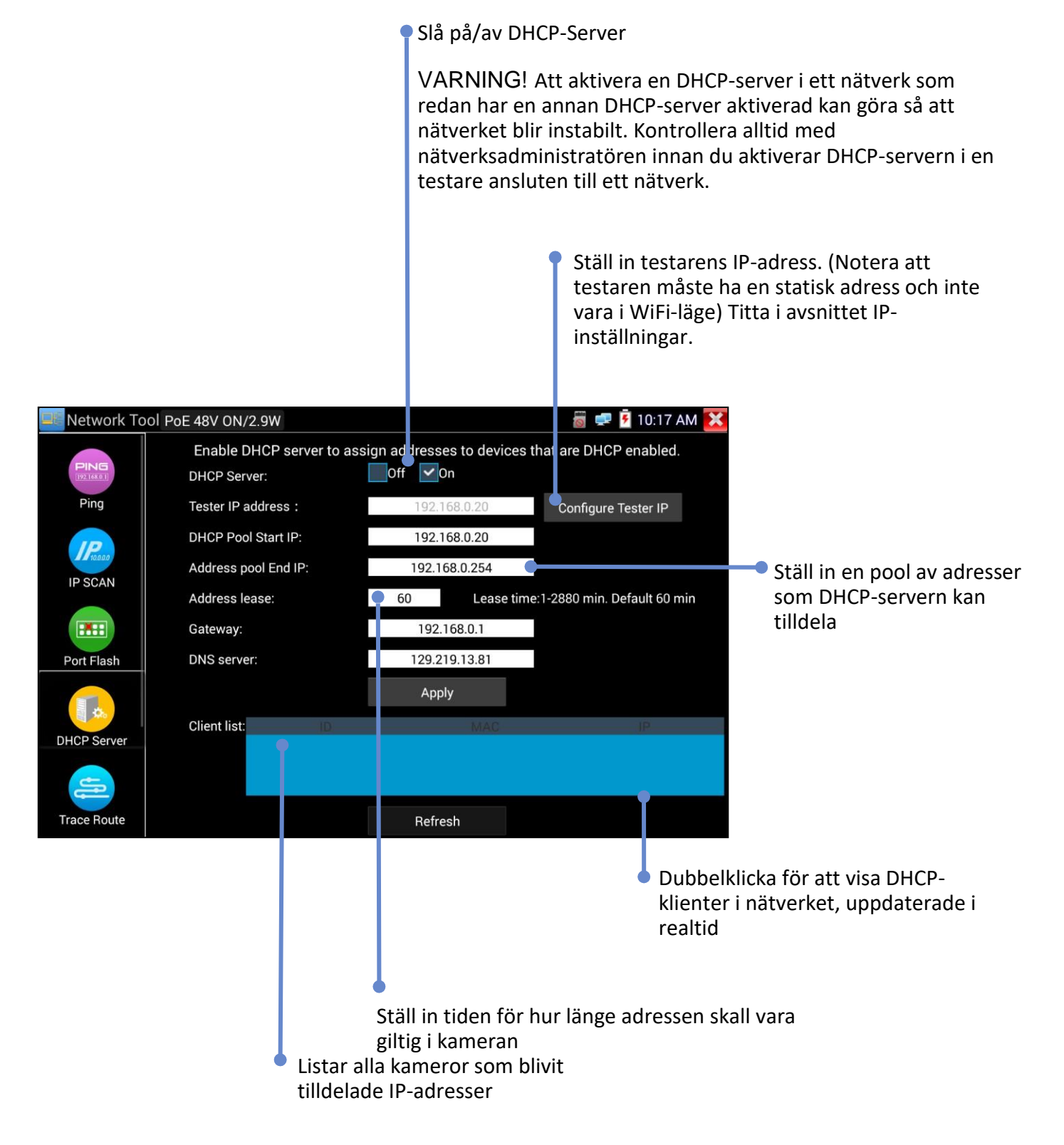

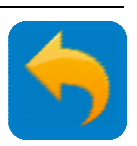

IP NETWORK TEST - Available IP

TOOLS >> Network Tool >> Available IP

Detta verktyg används för att kontrollera nätverket och hitta tillgängliga IP-adresser. En kamera med en fast IP-adress kommer endast att fungera korrekt i nätverket om dess IP-adress inte redan används av en annan enhet. Om kamerans IP-adress redan används, måste den bytas till en ledig innan den kan anslutas till nätverket.

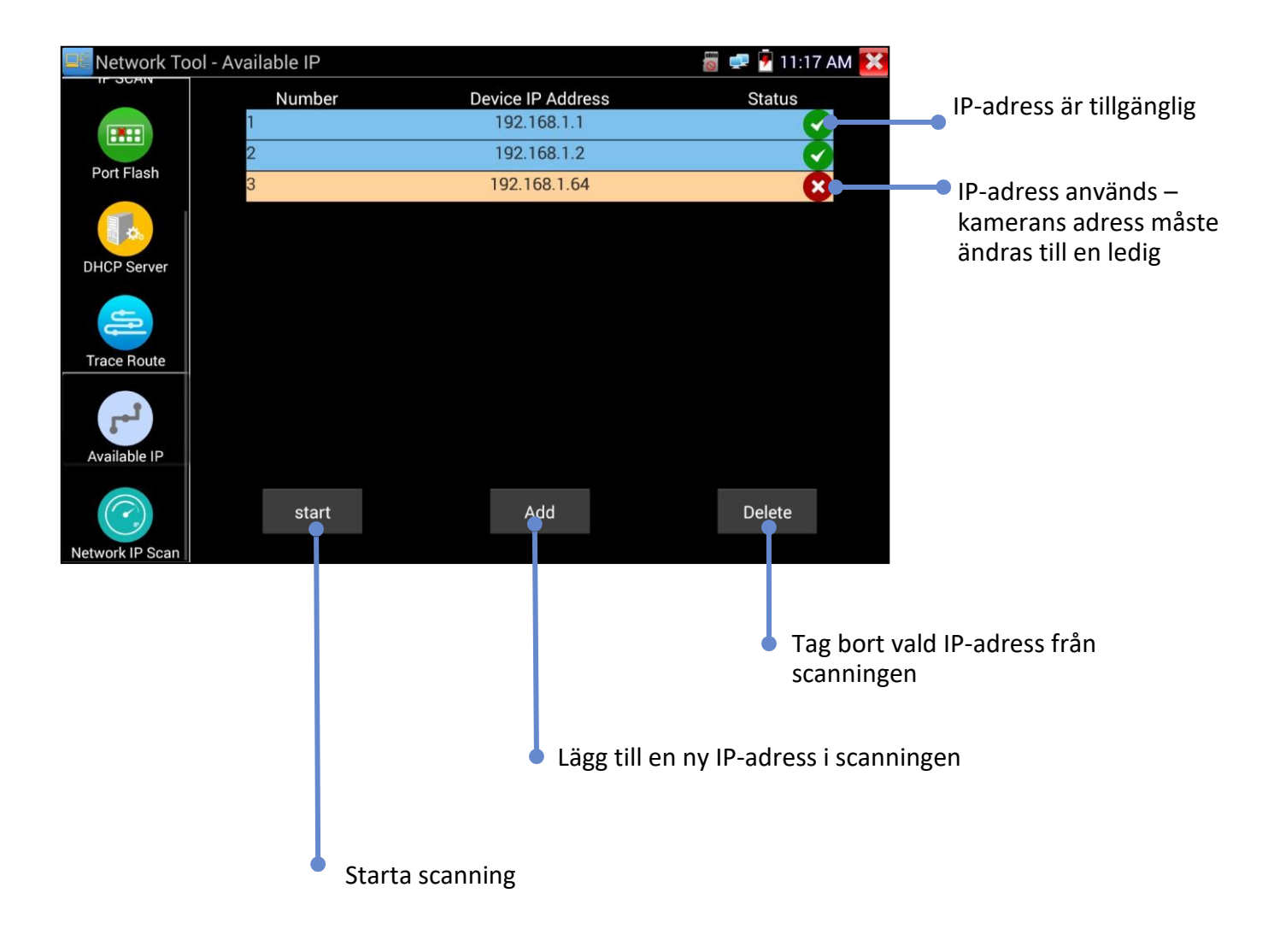

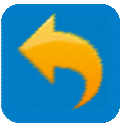

IP NETWORK TEST - Network IP Scan

TOOLS >> Network Tool >> Network IP Scan

Anslut kabeln till LAN-porten, klicka på ikonen Detta test scannar nätverket över flera subnet. (Notera att detta kan ta en lång stund att genomföra.)

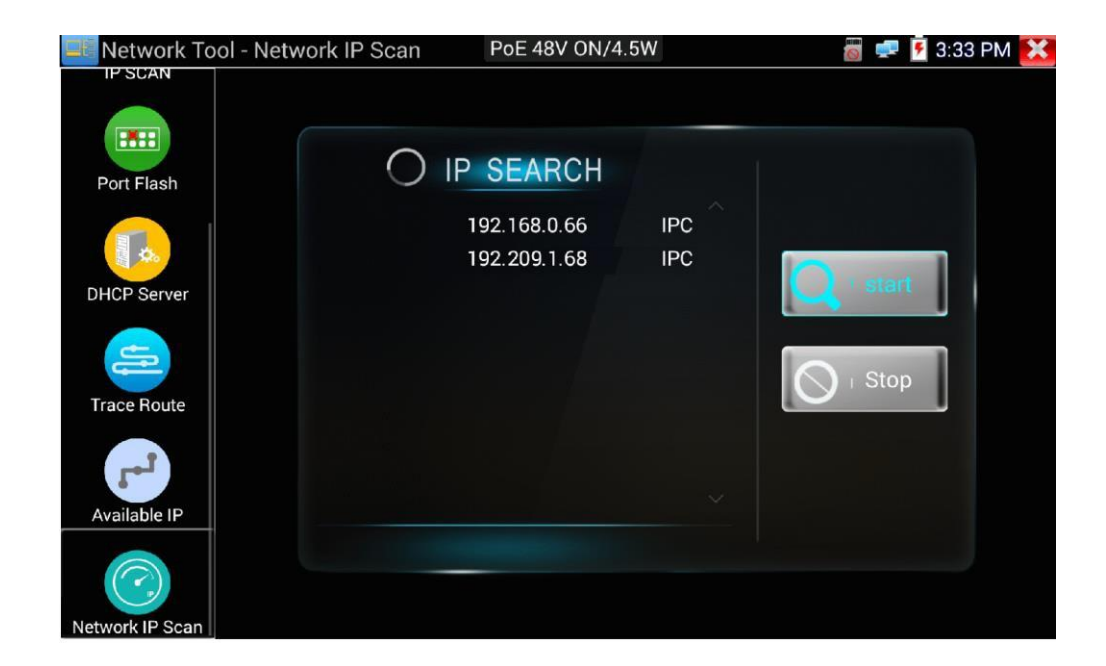

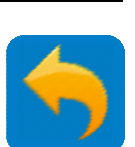

# IP NETWORK TEST - Data Monitor (RS485)

Detta verktyg används för att kontrollera RS485-kommunikationkoderna som skickas från en DVR eller kontrolltangentbordet.

TOOLS >> Data Monitor

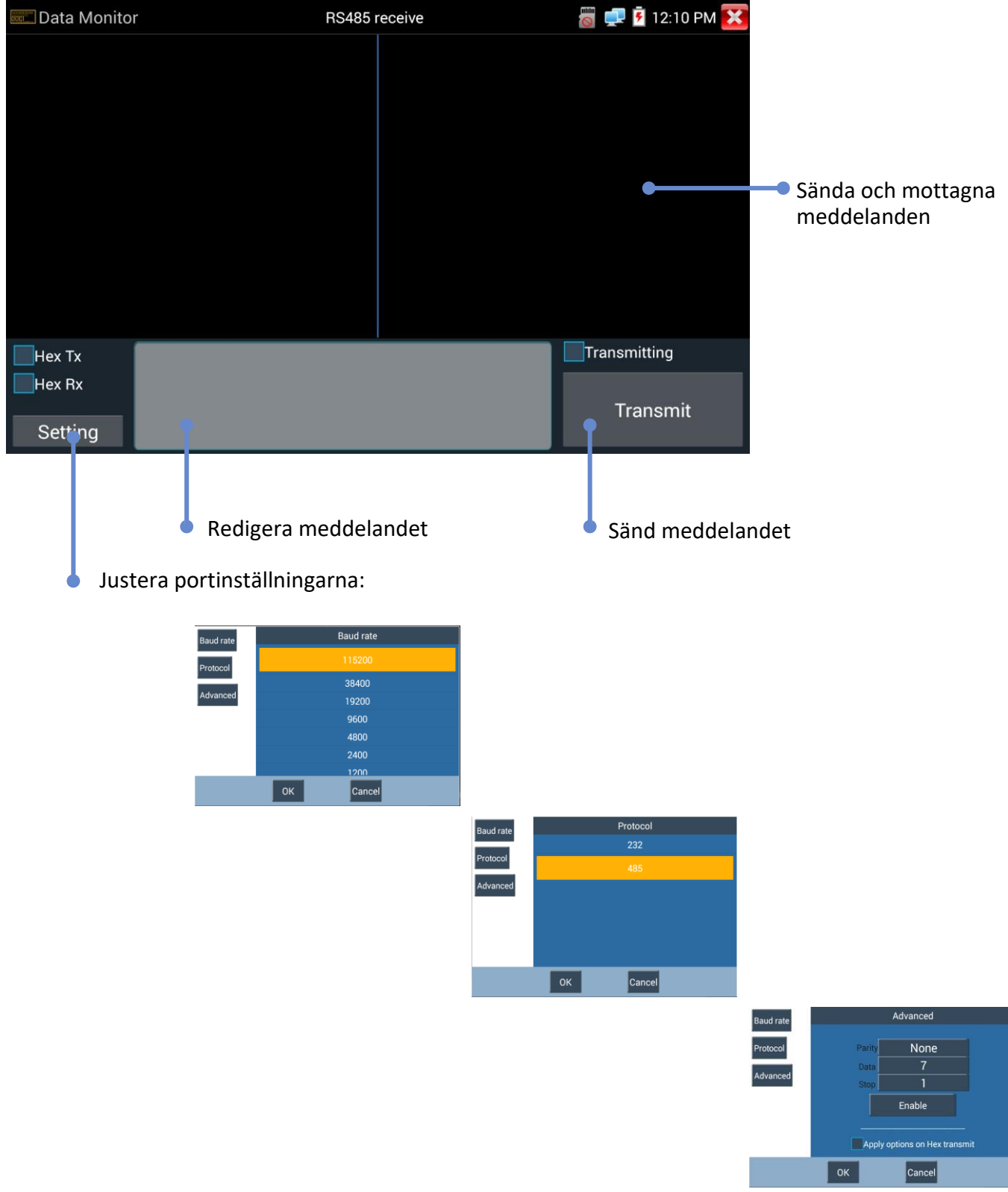

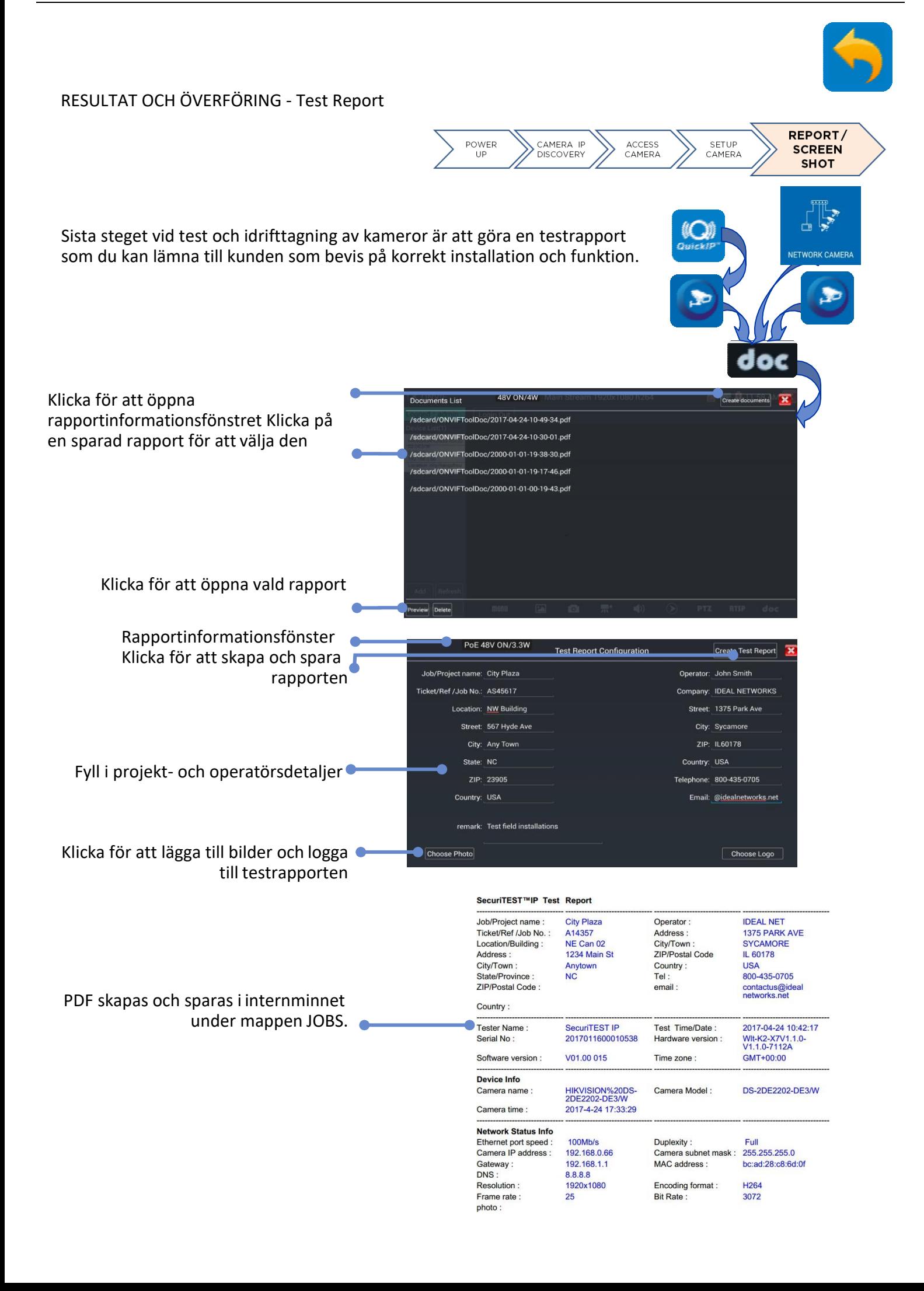

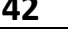

# RESULTAT OCH ÖVERFÖRING - JOBS

Jobs används för att organisera alla testresultat och resurser i en mappstruktur under internminnet (internt SD-kort). Innehållet kategoriseras via typ av fil:

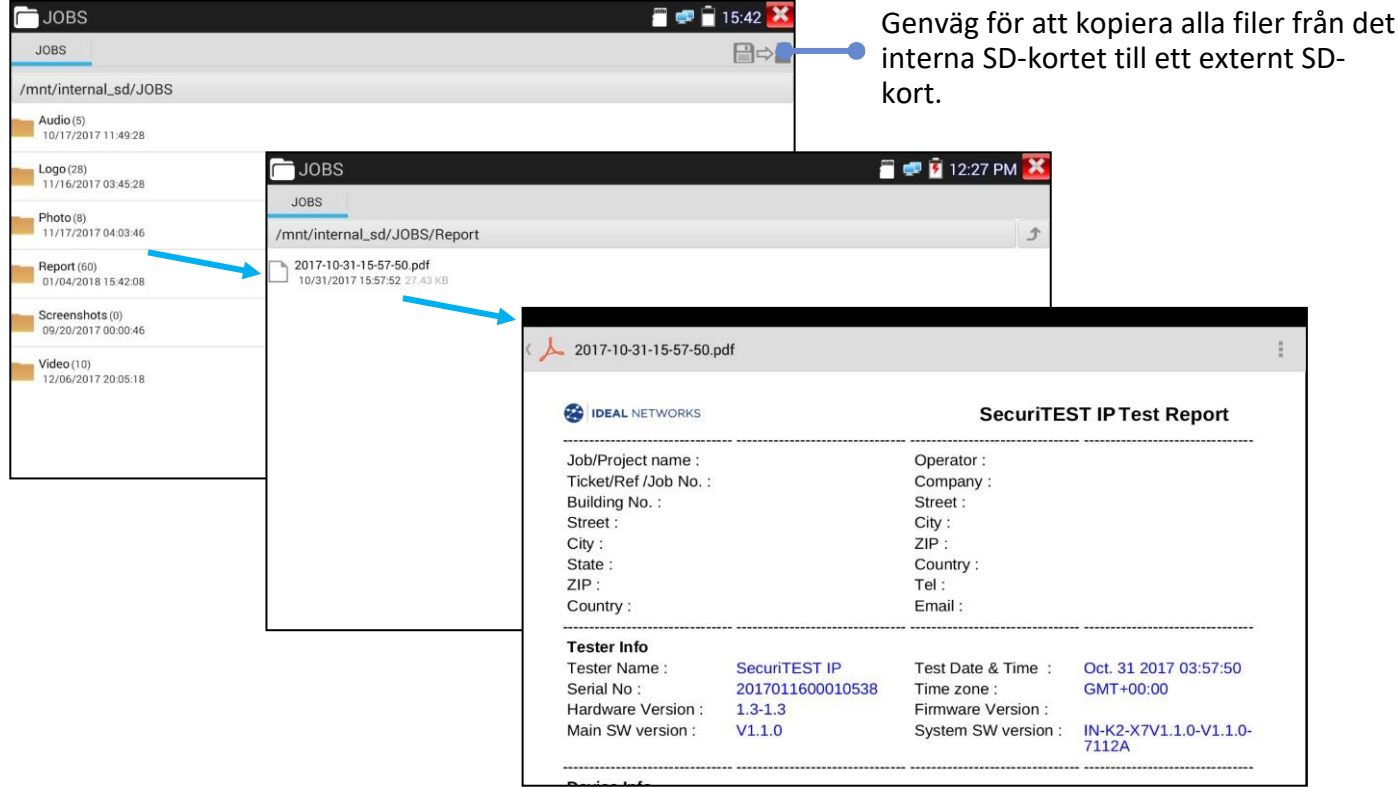

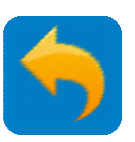

# RESULTAT OCH ÖVERFÖRING - File Explorer

File Explorer (Utforskaren) gör det möjligt att navigera genom filstrukturerna i de olika minnena I testaren, inklusive det interna och externa SD-korten.

# MY APPS >> File Explorer

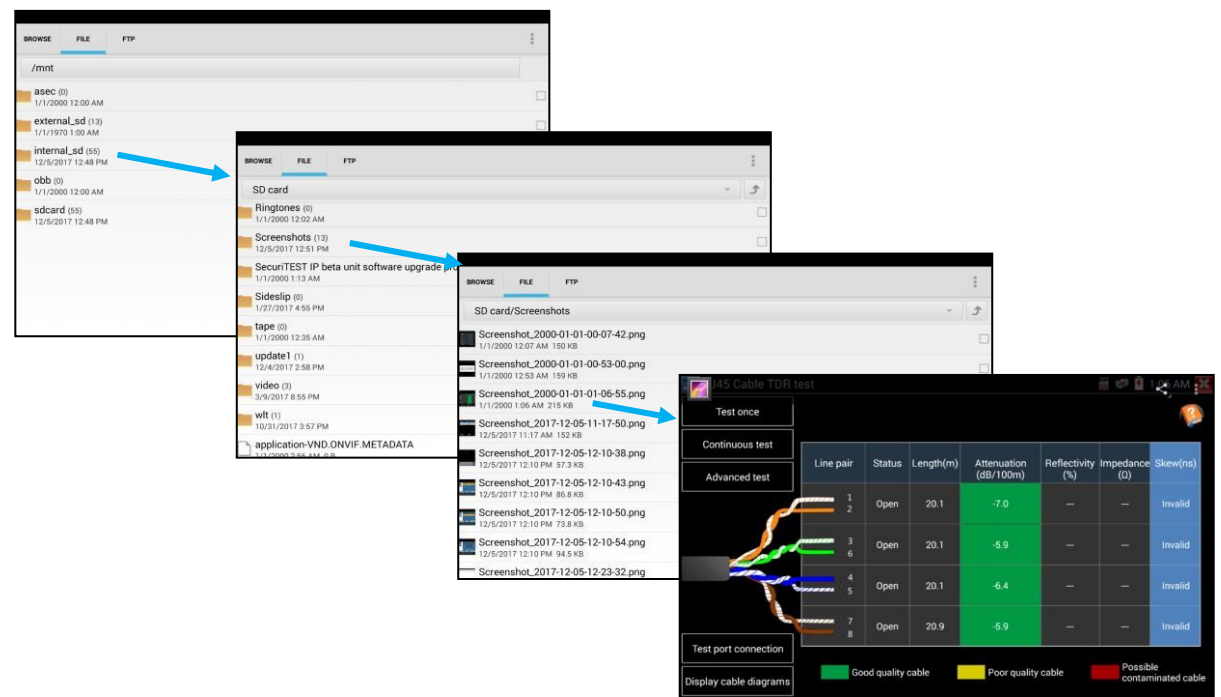

För att kopiera en fil till en annan mapp i testaren:

- o Navigera till filen
- o Antingen:
	- o Välj fil genom att kryssa i rutan på skärmens högra sida
	- o Klicka på ikonen överst på skärmen

Eller:

- o Tryck och håll på filnamnet
- o o Välj Copy från menyn
- o Navigera till destinationsmappen
- o Klicka Paste

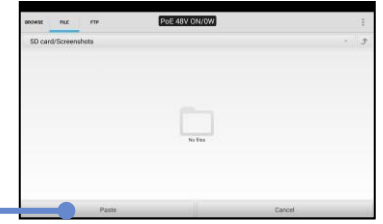

För att kopiera en fil från testaren till en annan enhet (PC eller smart enhet), se nästa sida.

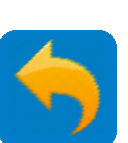

RESULTAT OCH ÖVERFÖRING - File Transfer

Tre metoder kan användas för att överföra filer till och från externa enheter såsom PC och smarta enheter:

1. Flyttbart microSD-

- $\bullet$ Använd Copy / Paste proceduren som beskrivs i delen för att kopiera nödvändiga filer till det externa SD-kortet
- Tag ur SD-kortet genom att trycka det inåt
- Stoppa in SD-kortet i en SD-port eller SD-/USB-adapter i målenheten Kopiera de
- nödvändiga filerna till avsedd mapp i målenheten.  $\bullet$
- (Gör tvärtom för att kopiera filer från en extern enhet till testaren)

2. File Transfer Protocol (FTP)

MY APPS >> File Explorer>> FTP

En FTP-server kan köra i testaren. (Se FTP server.) Detta kan man komma åt genom en extern enhet ansluten via WiFi eller ethernet.

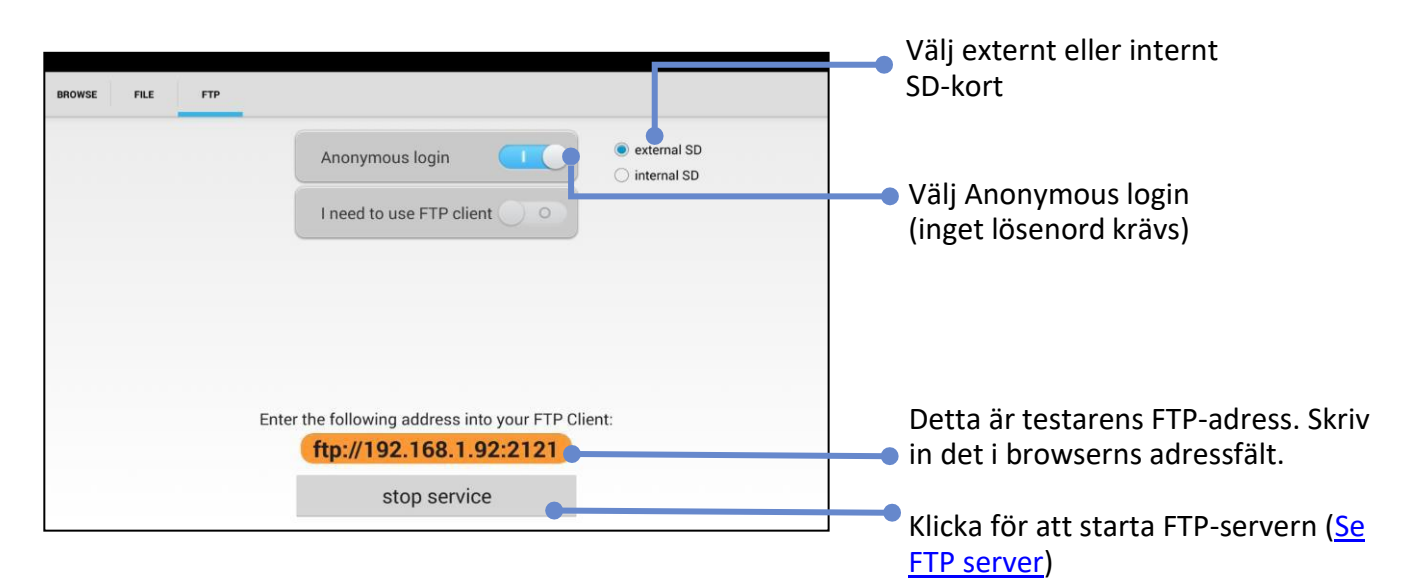

#### 3. Internet

Filer kan skickas och tas emot över Internet med hjälp av applikationer såsom web e-mail eller Dropbox som visas till höger.

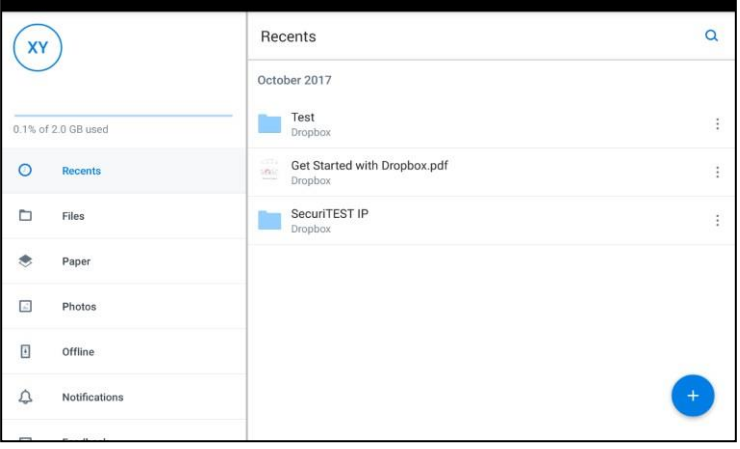

# MY APPS - Rapid Video

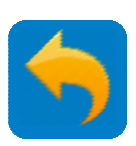

Rapid video är en App som tillåter testaren att snabbt detektera alla kameror som är anslutna till nätverket och visa videoströmmarna. Den kombinerar snabbt IP Discovery och ONVIF till en funktion.

# MY APPS >> Rapid Video

Testaren ansluter automatiskt till en kamera och visar videoströmmen (se ONVIF):

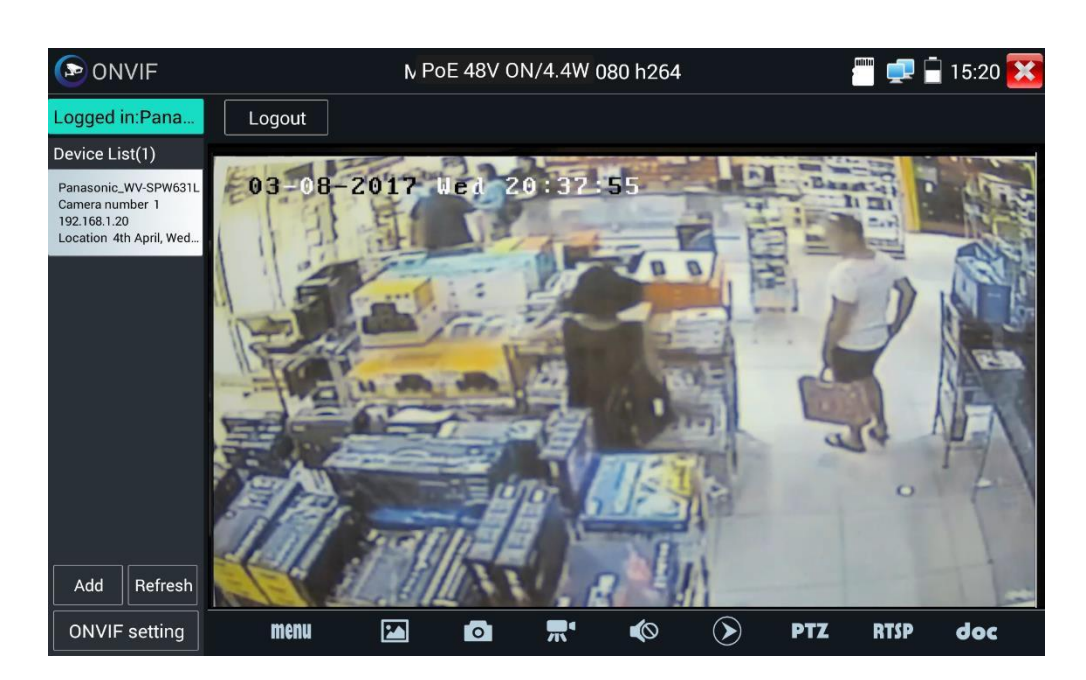

Om kameran inte är ansluten, klicka Refresh för att återansluta:

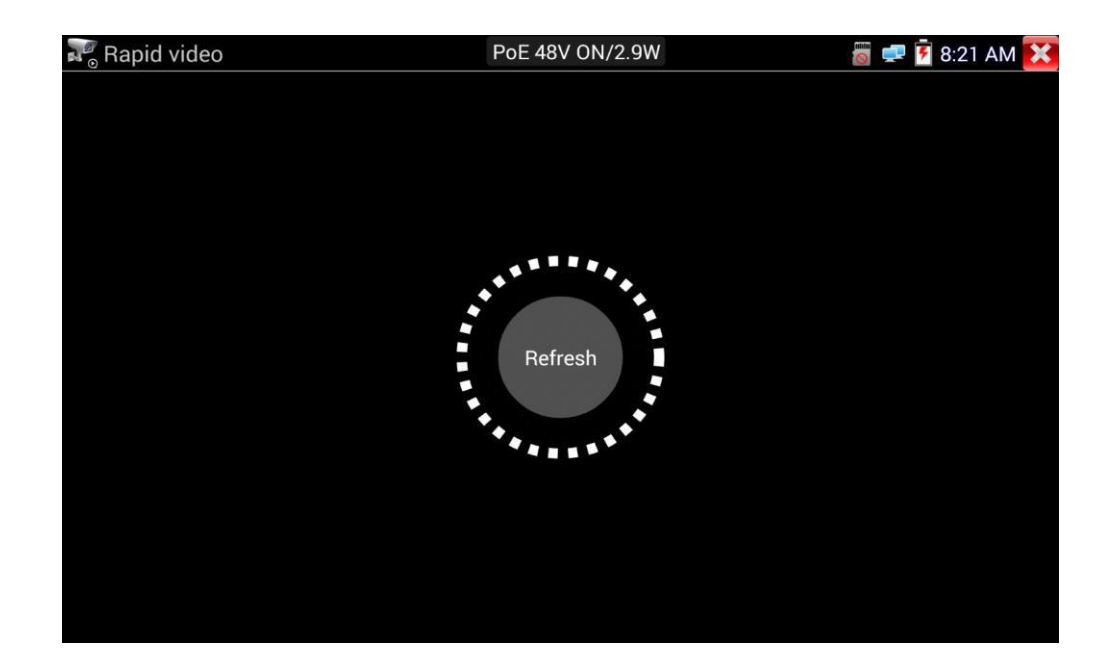

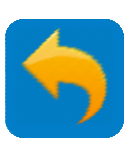

# MY APPS - HIK (HIKVISION)

HIK-appen letar efter alla Hikvision-kameror i nätverket och tillåter användaren att aktivera kamerorna och se videoströmmen från dem. Detta är en specialfunktion för Hikvision-kameror och används främst för stora kamerakonfigurationer för att öka effektiviteten.

#### MY APPS >> HIK

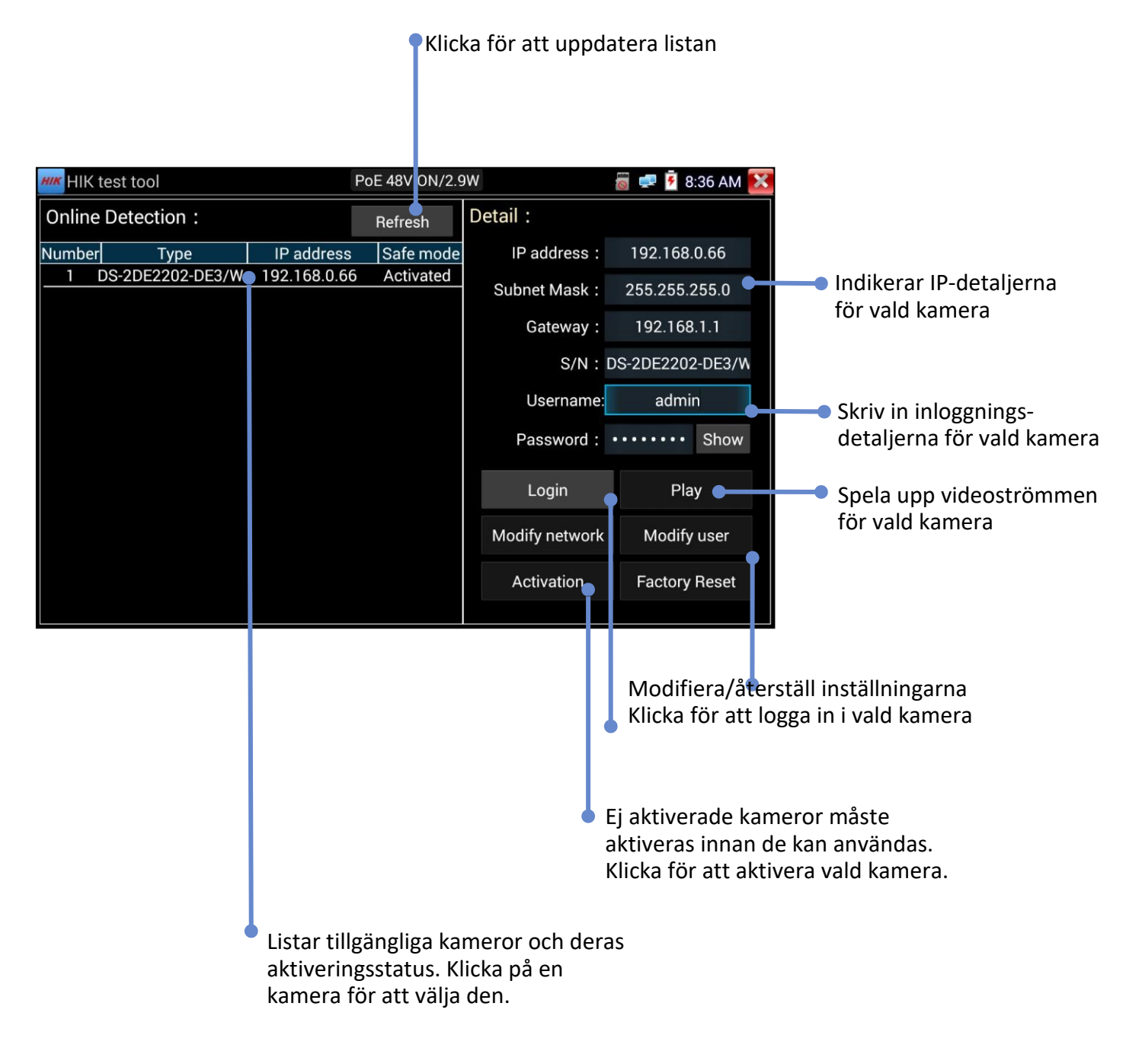

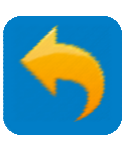

MY APPS - DH (DAHUA)

DH-appen letar efter alla DAHUA-kameror i nätverket och tillåter användaren att aktivera kamerorna och se videoströmmen från dem. Detta är en specialfunktion för DAHUA-kameror och används främst för stora kamerakonfigurationer för att öka effektiviteten.

MY APPS >> DH

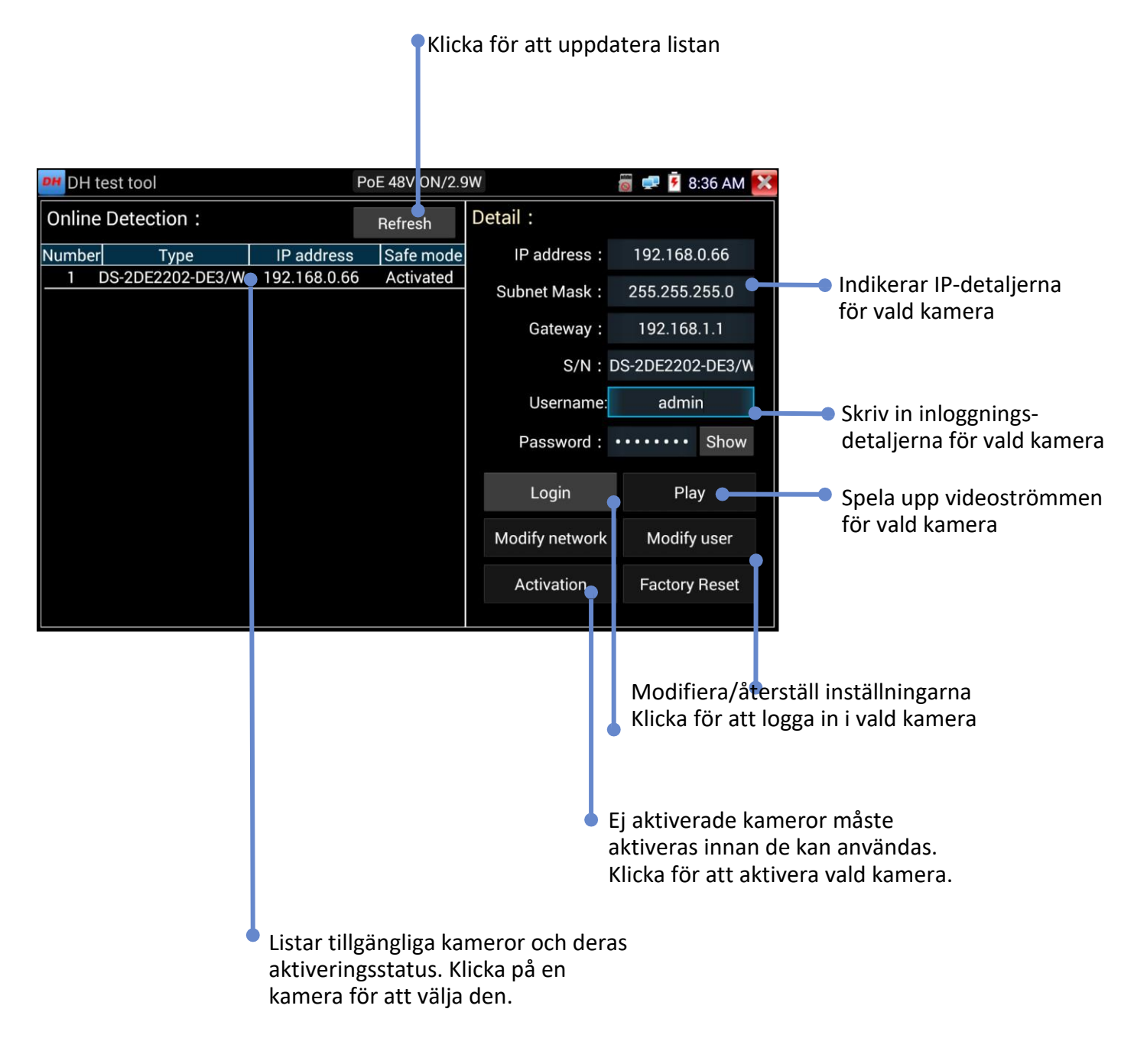

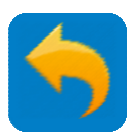

RTSP-spelarappen gör att du kan titta på RTSP videoströmmen från en IP-kamera. Om du inte kunde se din kamera ONVIF eller Testapparna, är det möjligt att din kamera har en RTSP-ström och du kan se live video med denna metod.

# MY APPS >> RTSP Player

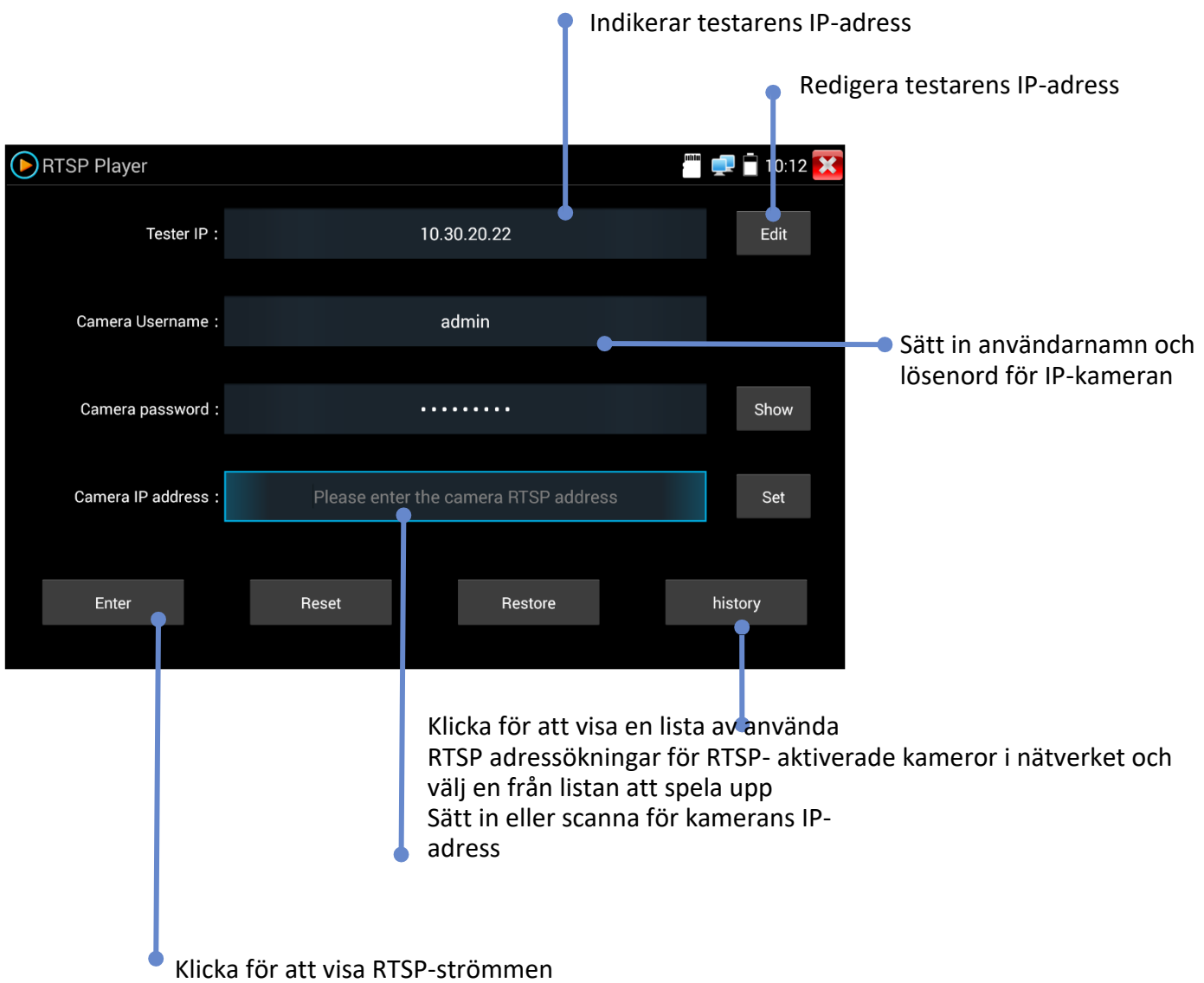

# SOFTWARE UPDATE - Local Update

Testaren kan uppdateras på två sätt – Manuell och automatisk uppdatering. Auto rekommenderas För slutanvändare och manuell för IDEAL och servicetekniker.

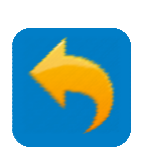

Notera: AUTO-funktionen kommer bara att uppdatera IDEAL Networks egen programvara. Programvara från tredje part kommer inte att uppdateras automatiskt om man inte väljer manuell uppdatering.

#### SETUP >> System >> Update

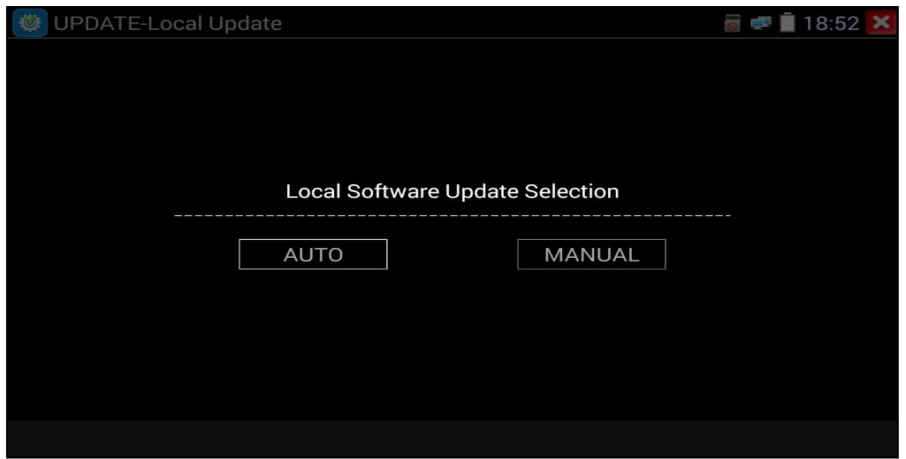

Notera: Användare som installerar/uppdaterar ej godkända appar från tredje part i testaren får ta fullt ansvar för eventuella konsekvenser. IDEAL Networks tar inget ansvar för eller ger support på dessa appar om de orsakar eventuella felfunktioner eller liknande på testaren.

# TOOLS - Notepad

Notepad är ett användbart verktyg för att kunna göra anteckningar om tester som man kan bifoga till testrapporten

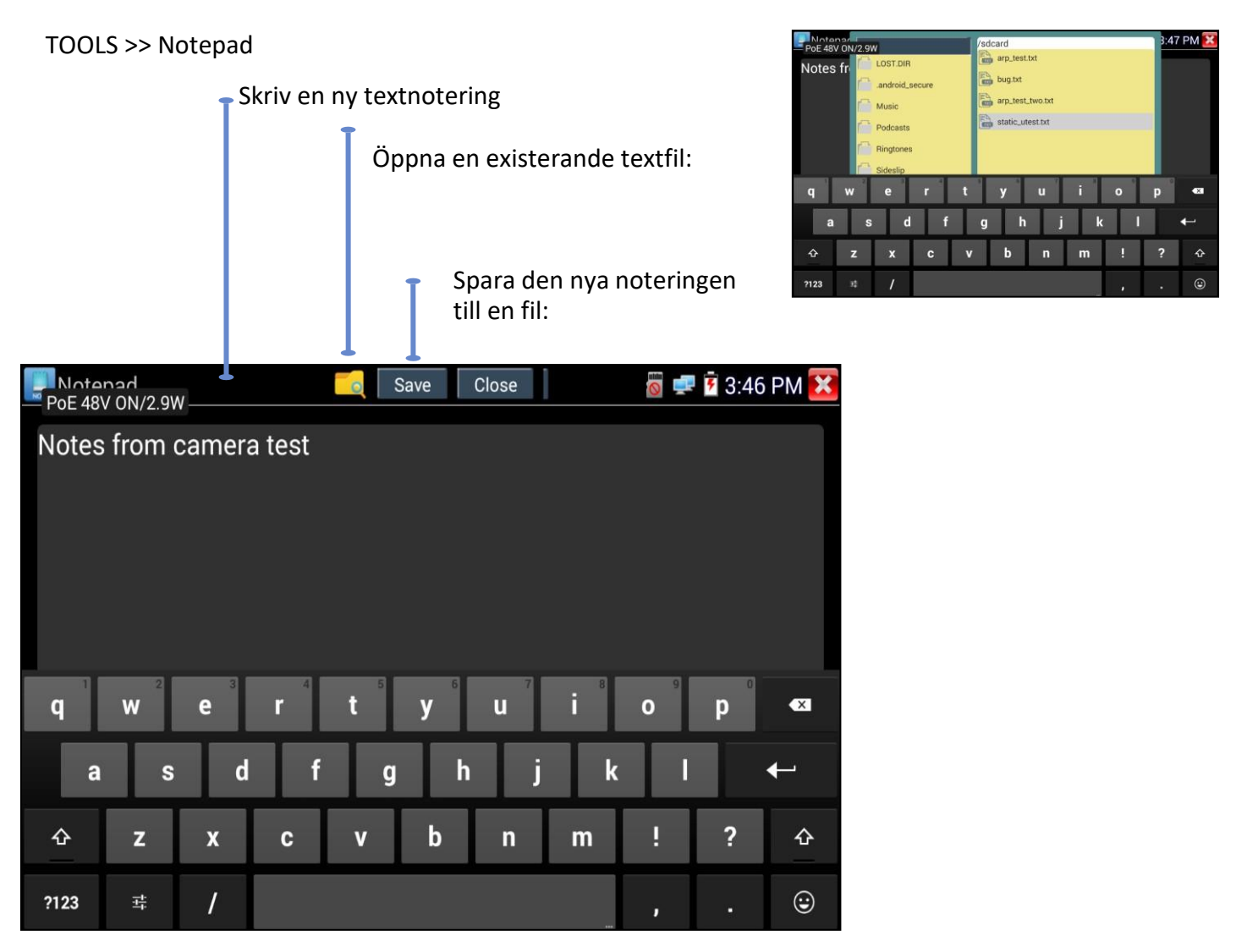

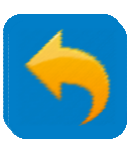

TEKNISK SPECIFIKATION – Interface, Kameratestfunktioner, Elektriska testfunktioner, Generella testfunktioner, Resultat uppgradering och hjälp – se engelska huvudmanualen.

# TEKNISK SPECIFIKATION – Generell

Display:

- o **Skärm:** 7" kapacitiv touchskärm med 1920x1200 upplösning (324 ppi).
- o **Skärmlås:** lösenord stalls in av användaren för att förhindra otillåten åtkomst.
- o **Skärmrotation:** rotera skärmen för att justera takkameror innan montage.
- o **Autoavstängning:** 1-30 min, slå av.

**Lagring:** 10GB internt SD-kort, 8GB externt microSD-kort inkluderat (stödjer upp till 16 GB).

**Datum & Tid:** Datum, Tid & tidszon valbar, 24-timmarsformat, manuell och auto-

Power: Laddare: input 110-240VAC, 50/60Hz, 0.6A; output 12VDC, 2A, centrumpinne positiv polaritet; US, UK, EU, Australien AC-adaptrar.

#### **Batteri:**

- o **Kapacitet:** Utbytbart i fält 7.4V Lithium polymer batteri, 5000mAh, 37Wh
- o **Driftstid:** 10 timmar (normalt) kontinuerlig användning utan extern PoE/DC12V last; 4.5 timmar (normalt) med 3.5 watt PoE kamera last.
	- o **Laddningstid:** < 8 timmar från tomt.

**Språk:** Engelska, Franska, Tyska, Spanska, Italienska, Portugisiska, Kinesiska

**Längdenheter**: meter, feet **Driftstemperatur: -10 °C - +50 °C (50 °F - 122 °F)** 

Drift fukt: 30% - 90%

**Dimensioner:** 252 mm x 160 mm x 48 mm/ 10.0 in x 6.3 in x 1.9 in (ca)

**Vikt:** 1.0 Kg/2.2 lbs (inklusive batteri)

Överensstämmer med följande standarder

CE RED directive:

- o EN 60950-1:2006+A11:2009+A1:2010+A12:2011+A2:2013
- o EN 301 489-1 V1.9.2 (2011-09)
- o EN 301 489-17 V2.2.1 (2012-09)
- o EN 300 328 V1.9.1 (2015-02)
- o EN 62479:2010

FCC:

o FCC Part 15 Subpart B

RoHS:

- o EN62321:2012
- o EN 14372:2004
- o EPA 3540:1996

Tone Tracer/Remote CE Directive:

- o EN55032:2015
- o EN61000-3-2:2014
- o EN61000-3-3:2013
- o EN55024:2010+A1:2015

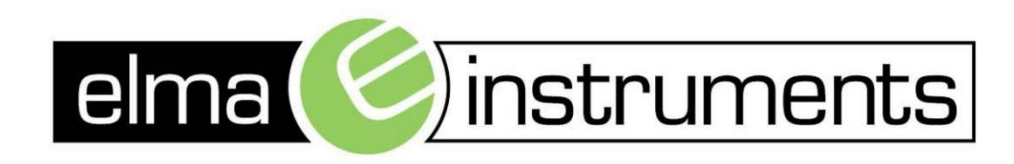

Elma Instruments A/S Ryttermarken 2 DK-3520 Farum  $T: +4570221000$  $F: +4570221001$ info@elma.dk www.elma.dk

Elma Instruments AS Garver Ytteborgsvei 83 N-0977 Oslo T: +47 22 10 42 70  $F: +4722216200$ firma@elma-instruments.no www.elma-instruments.no

Elma Instruments AB Pepparvägen 27 S-123 56 Farsta  $T: +46(0)8-4475770$  $F: +46(0)8-4475779$ info@elma-instruments.se www.elma-instruments.se